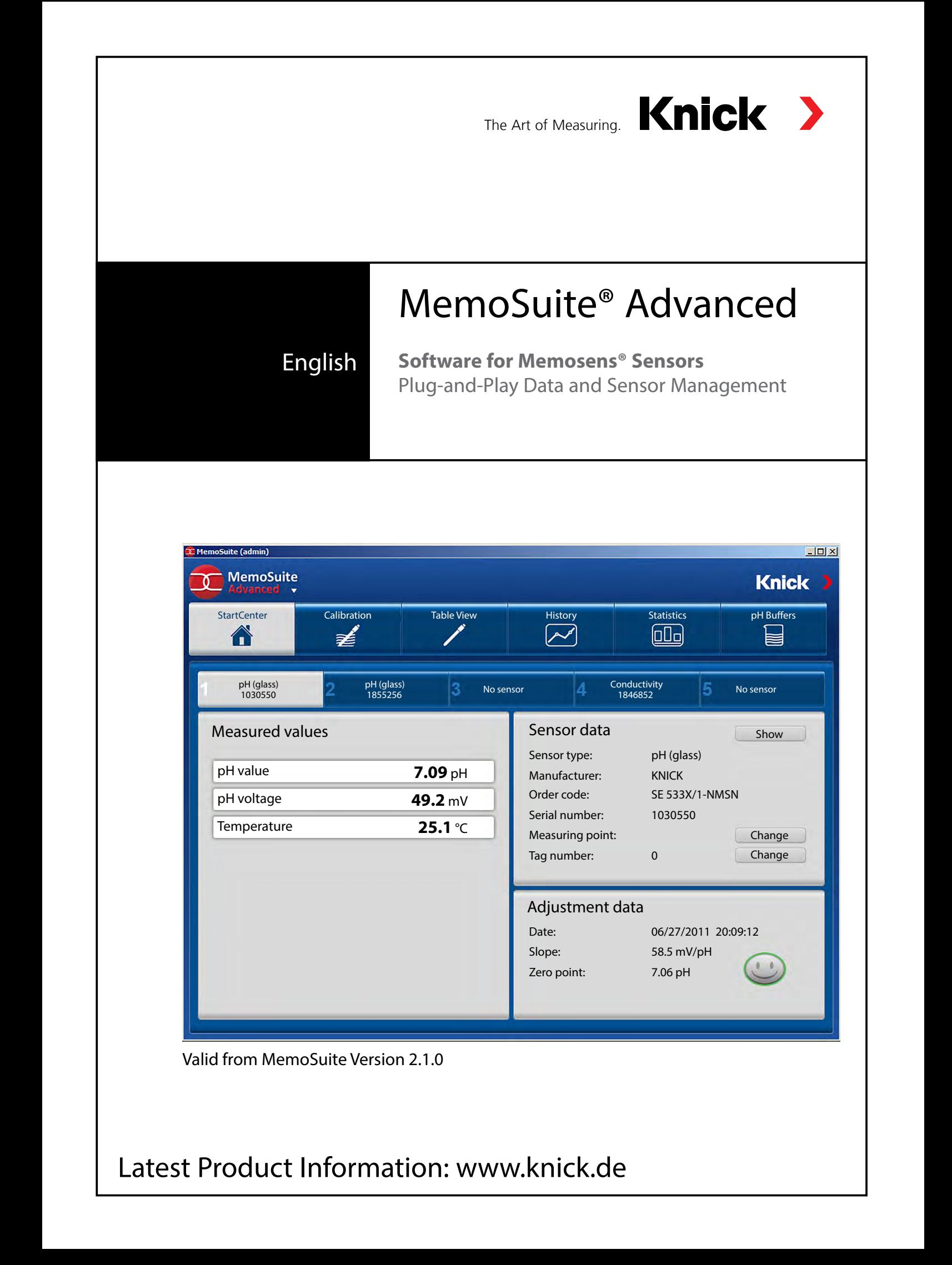

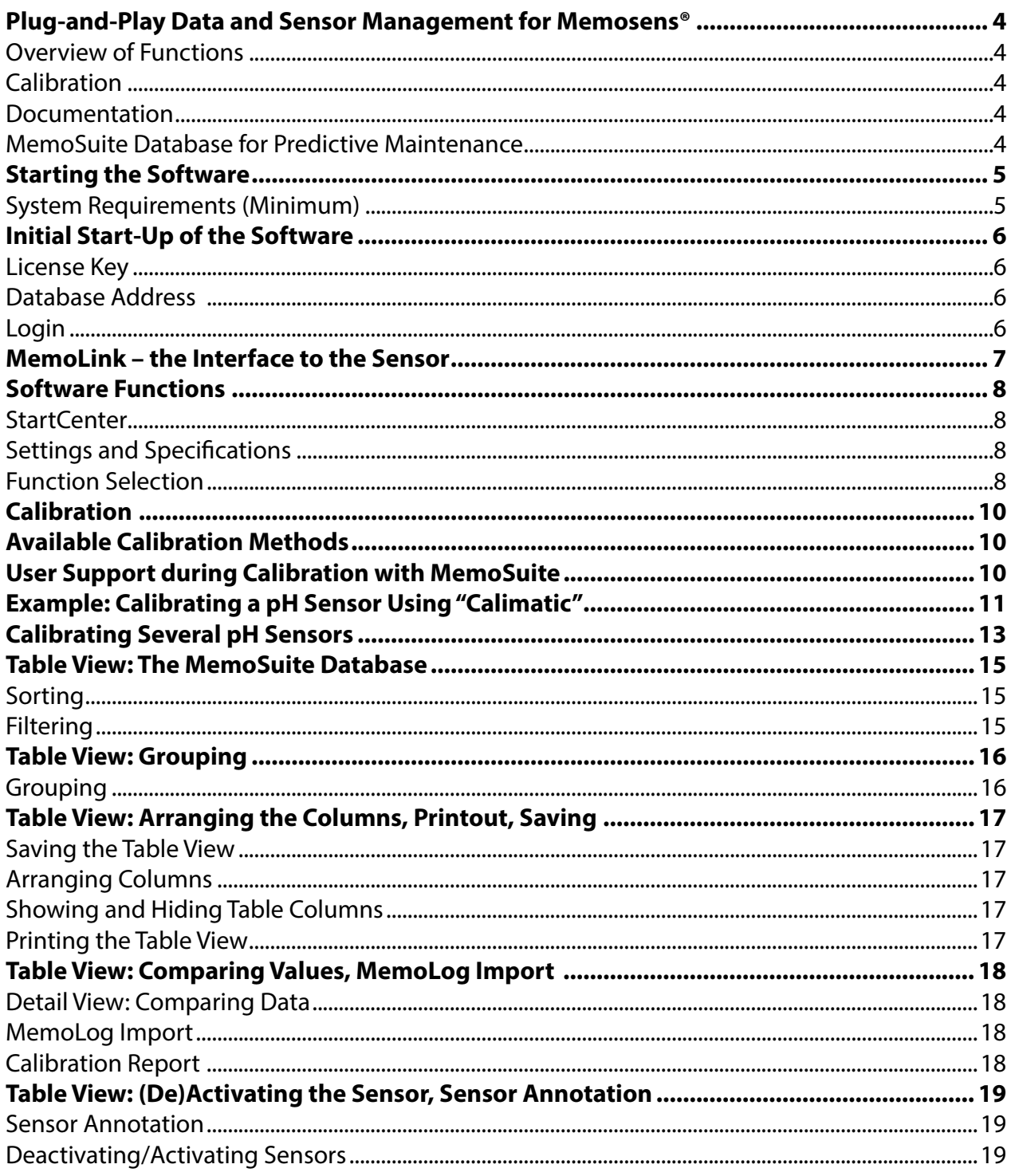

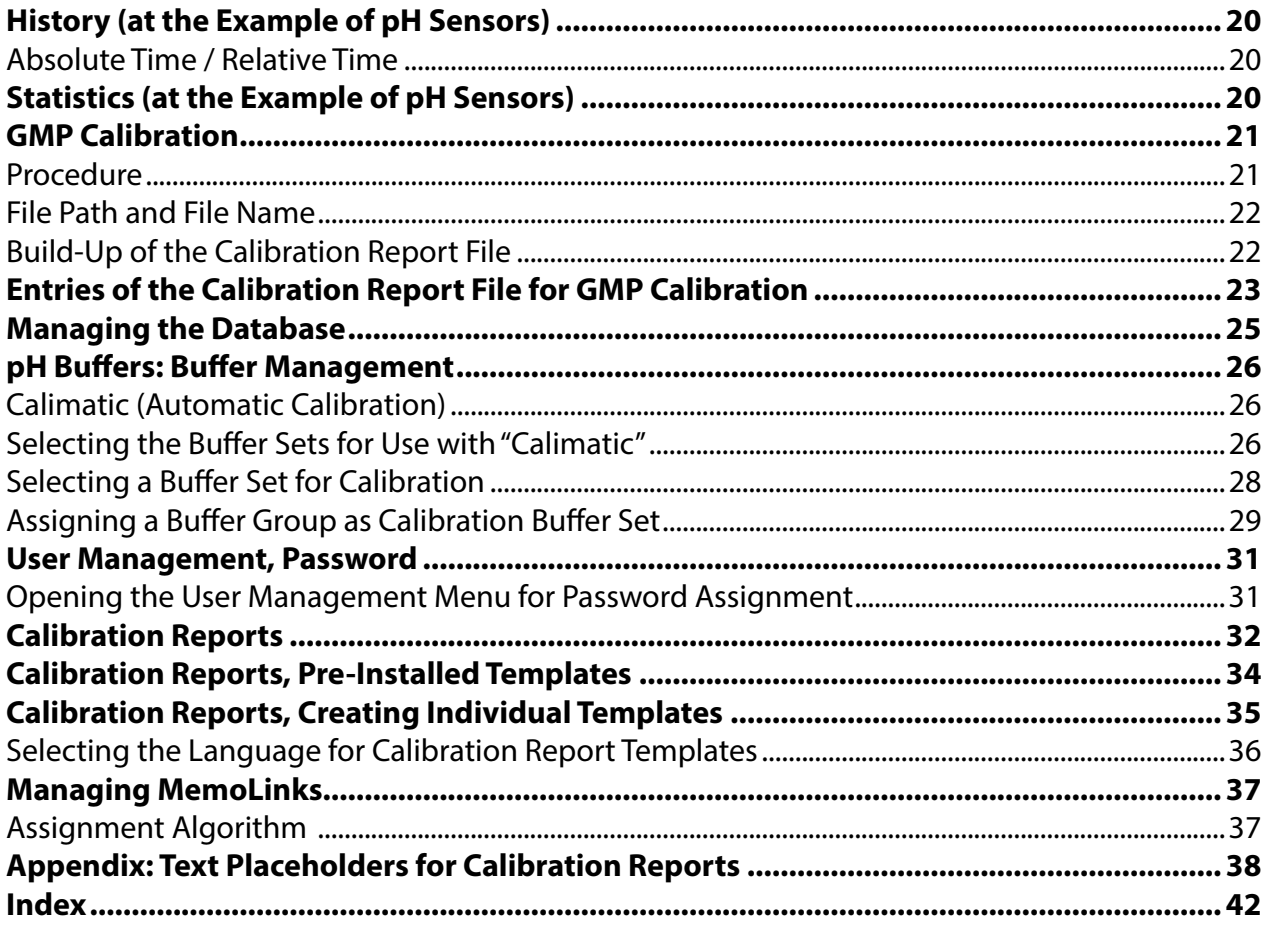

## <span id="page-3-0"></span>**Plug-and-Play Data and Sensor Management for Memosens®**

#### **Overview of Functions**

"MemoSuite Advanced" is a PC software for calibrating and managing Memosens sensors. The sensors are connected via "MemoLink" and a USB port.

Up to 10 MemoLinks can be connected. Using active USB hubs is possible. MemoSuite shows the measured signals and the adjustment data. The software provides a database and enables a wide range of maintenance and diagnostics applications.

#### **Process Variables**

The software supports Memosens sensors for measuring pH values, oxygen, conductivity, ORP and temperature.

#### **Calibration**

A multitude of established calibration methods can be used for calibrating/adjusting the sensors. For calibrating pH sensors, the software provides tables for the following buffer sets (buffer catalog): Ciba, DIN 19267, Hach, Hamilton, Knick, Mettler Toledo, NIST standard, NIST technical, Reagecon, WTW. You can compile buffer sets from the buffer catalog or also specify your own buffers. If several pH sensors are connected via MemoLinks, the Multi-Calimatic feature allows simultaneous calibration.

#### **Documentation**

Calibration/adjustment data and operating times under extreme conditions, for example, are recorded completely. This is done in accordance with regulatory requirements such as the FDA's 21 CFR Part 11. The data can be output as a calibration report (several templates are already included) or as dataset in Excel format.

#### **MemoSuite Database for Predictive Maintenance**

Recording the sensor data over their entire service life supports the long-term planning of maintenance and replacement.

The sensor parameters are displayed in a fully configurable table. Database entries can be sorted, filtered or grouped for comparison purposes or for detecting differences (deviations) between certain parameters. Statistics and calibration data can be represented graphically.

### <span id="page-4-0"></span>**System Requirements** (Minimum)

#### Hardware

CPU: 1 GHz Pentium or comparable processor RAM: 512 MB Graphic card: 1024 x 768 true color (32-bit) USB 2.0 Hard disk: 700 MB

Operating system:

Windows 7\*/8/10 (32bit or 64bit version)

Microsoft .Net Framework 4.6 (already included in Windows 10)

\*) If you have a computer with Windows 7, first make sure that Microsoft .Net Framework 4.6 is installed before you start the Paraly installation (free download from microsoft.com).

### **Installing the Software**

You can install MemoSuite Advanced either as single-user system or as distributed system.

### **MemoSuite as Single-User System MemoSuite as Distributed System**

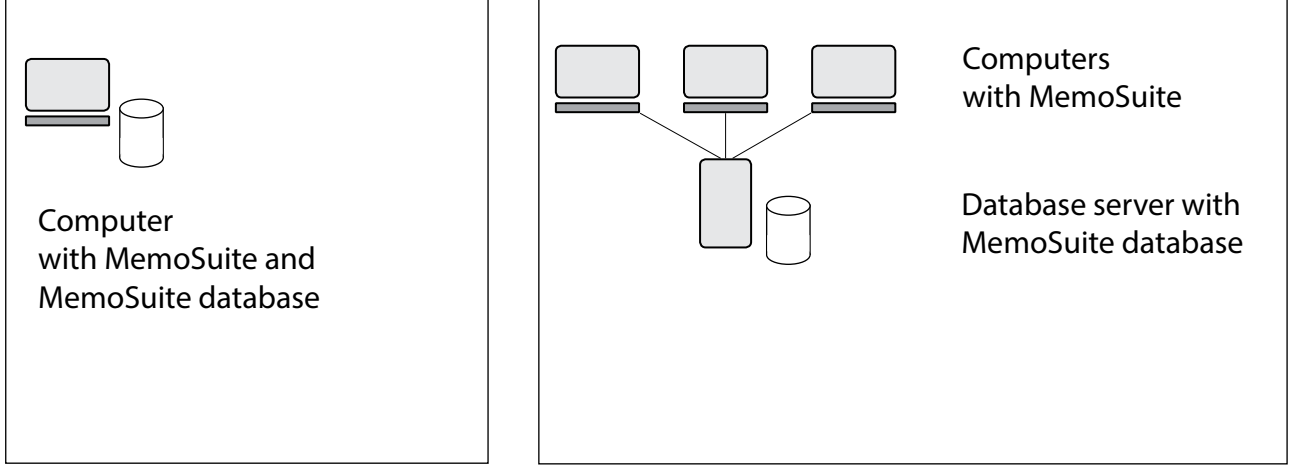

In both cases, log on to your PC as Windows Administrator and insert the MemoSuite installation CD into the drive. If setup does not start automatically, please run *MemoSuiteSetup.exe* from the CD.

Follow the instructions of the installation program until the step "Custom Setup". Select

- 1. "MemoSuite User Interface" for distributed installation on the computer
- 2. "MemoSuite Database" for distributed installation on the database server
- 3. both functions for a single-user installation.

Complete the installation.

**Please note:** A PDF viewer (e.g. Adobe Reader) is required to display calibration reports. If you have not installed a PDF viewer yet, you can install it at any time.

### <span id="page-5-0"></span>**Starting the Software**

**Please note:** With a distributed MemoSuite system, MemoSuite verifies compatibility with the data model on the database server when the program starts. When you update the software, you must update MemoSuite on the computers and on the database server. If you are planning to update the software, please take into acount that you cannot work with MemoSuite as long as there are different MemoSuite versions on the database servers and the computers.

## **Initial Start-Up of the Software**

#### **License Key**

After installation of MemoSuite, you will be prompted to enter a license key. The license key is included on the package of the CD-ROM.

An incorrect entry is signaled by an exclamation point.

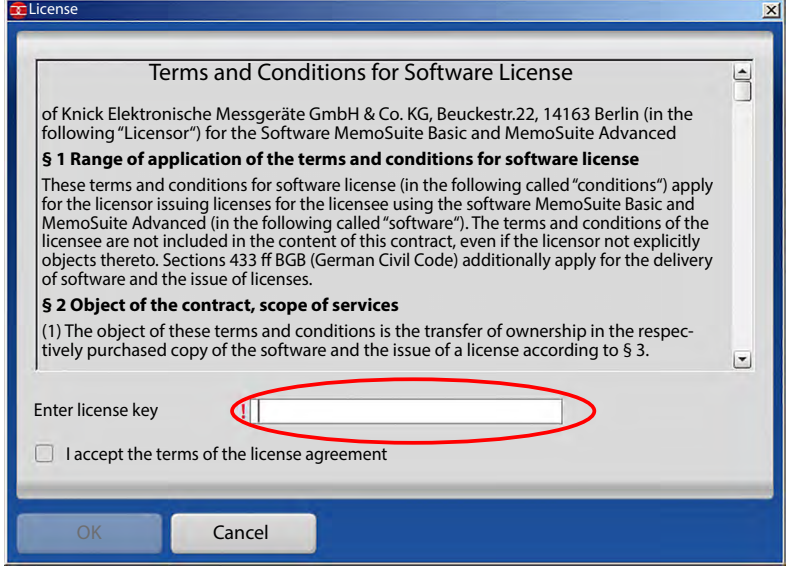

### **Database Address**

When you have a distributed MemoSuite system, you must specify the address of the database server before your first login. For that purpose, you must run MemoSuite as administrator. Then, open the database settings in the login dialog and enter the network name or IP address of the database server. Test the database connection and click **OK** to confirm the settings. See page [25](#page-24-1) for more information on database management.

#### **Please note:**

If you also want to use the database address on other computers, you can distribute the settings you have just made by copying the *MemoSuite.exe.config* file from the MemoSuite program directory to the same location on another computer. The program directory is created during MemoSuite installation. A typical example is:

C:\Programs\Knick\MemoSuite\

### **Login**

Please use the following settings when you log in to MemoSuite for the first time:

- **User name**: admin
- **Password:** No password required.

For reasons of safety, you should then assign a password.

Please use the following settings when you log in to MemoSuite after an update:

- **User name:** Your user name or admin
- **Password:** Your previous password

<span id="page-6-0"></span>Up to 10 MemoLinks can be connected to the computer via USB cable. We recommend using an active USB hub to keep the cables tidy. This hub ensures sufficient power supply to the Memo-Links. The Memosens sensors are connected using Memosens cables with M12 plugs (accessory).

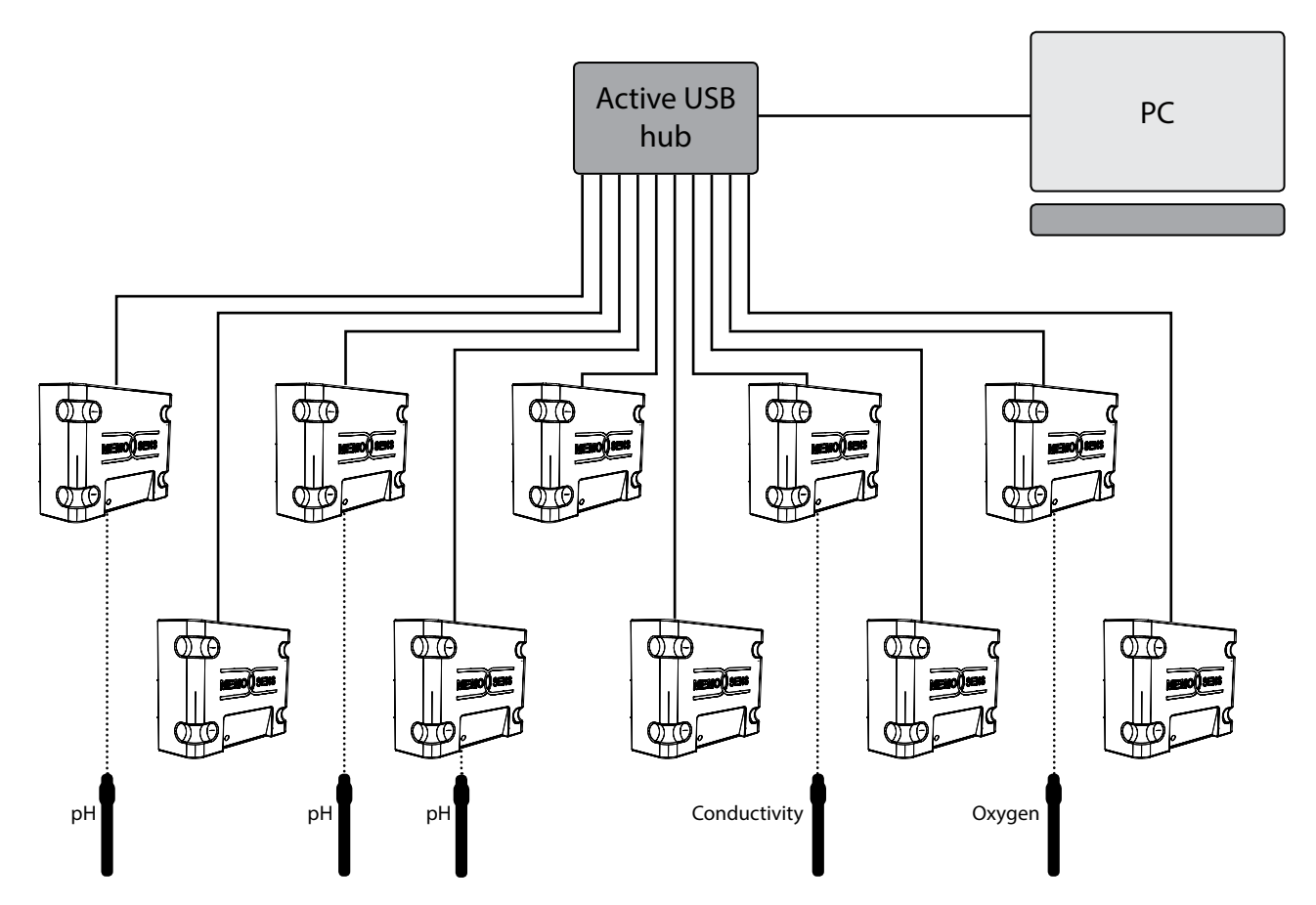

Any desired Memosens sensors can be connected to the MemoLink devices. You can also use mixed sensors for different measuring tasks (pH, conductivity, oxygen etc.).

The MemoLink measures 97 x 78 x 38 mm. Thanks to its non-slip rubber feet, it can be conveniently placed on a laboratory bench. The ZU 0881 accessory allows wall or post mounting.

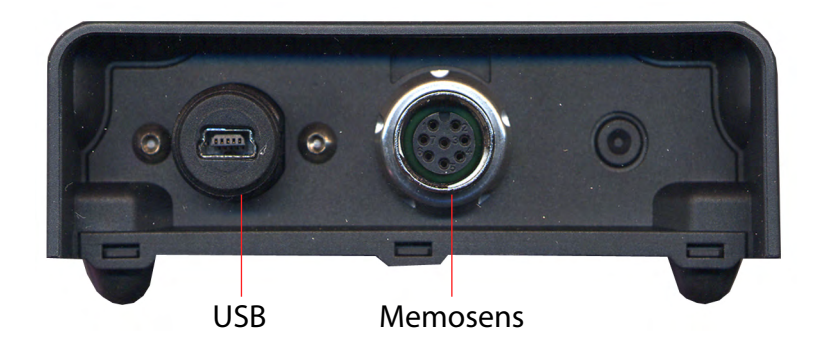

## <span id="page-7-0"></span>**Software Functions**

#### **StartCenter**

Historical data

Measuring point

SW version 1.00.06 HW version 502 Ex Min pH allowed 0.0 Max pH allowed 14.0 Min temp allowed [°C] -5.00 Max temp allowed [°C] 80.00

Initial use [MM/DD/YYYY] 06/30/2011

The software automatically identifies the Memosens sensors connected via the MemoLink USB interface. The parameters supplied by the connected sensor are shown in the "StartCenter". The following screen is shown when only one MemoLink is connected.

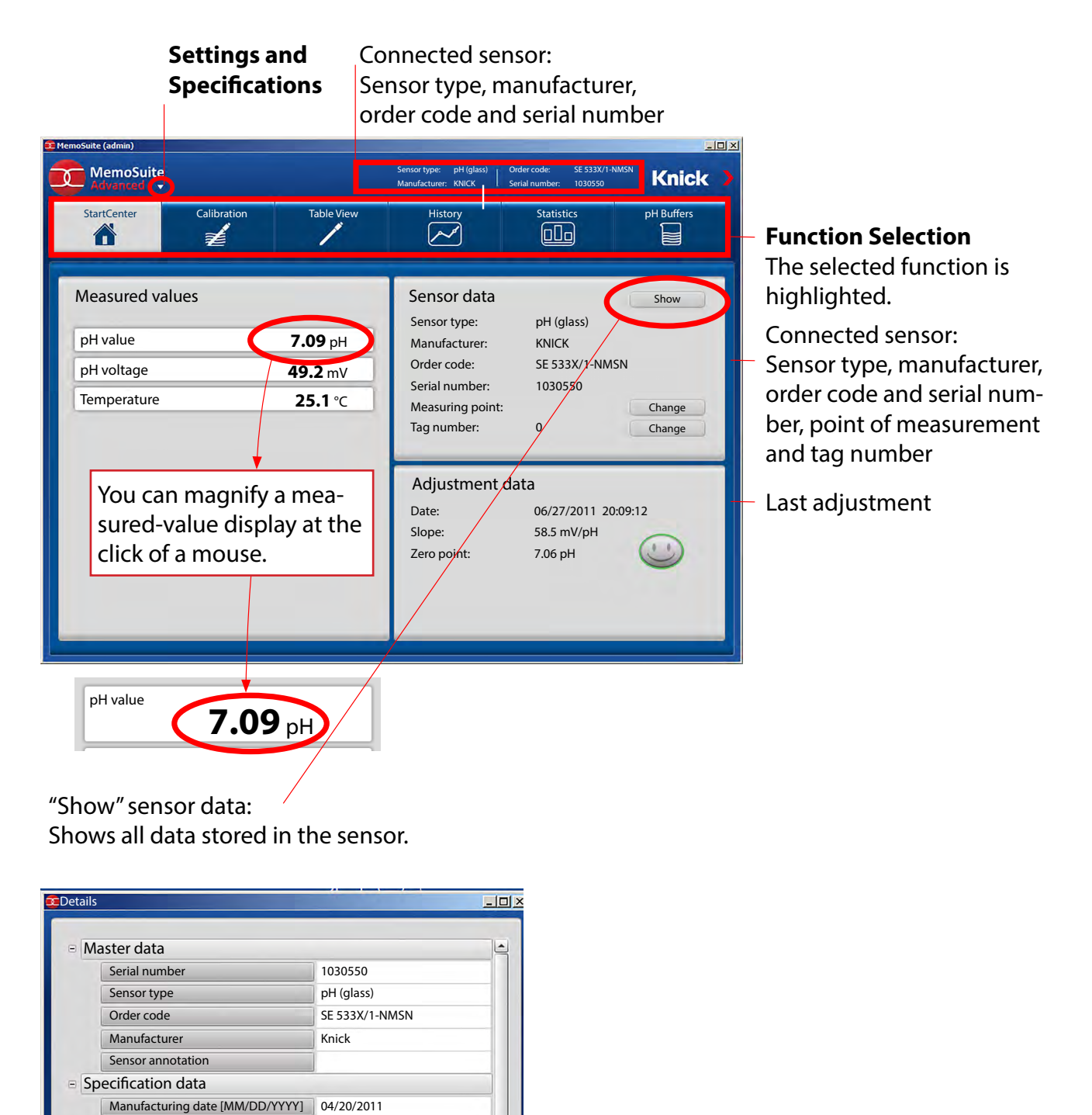

#### <span id="page-8-0"></span>**Selecting a MemoLink**

When several MemoLinks are connected, the screen shows an additional row of buttons. Each button is assigned to one MemoLink. This assignment can be changed (see "Managing MemoLinks", page [37\)](#page-36-1).

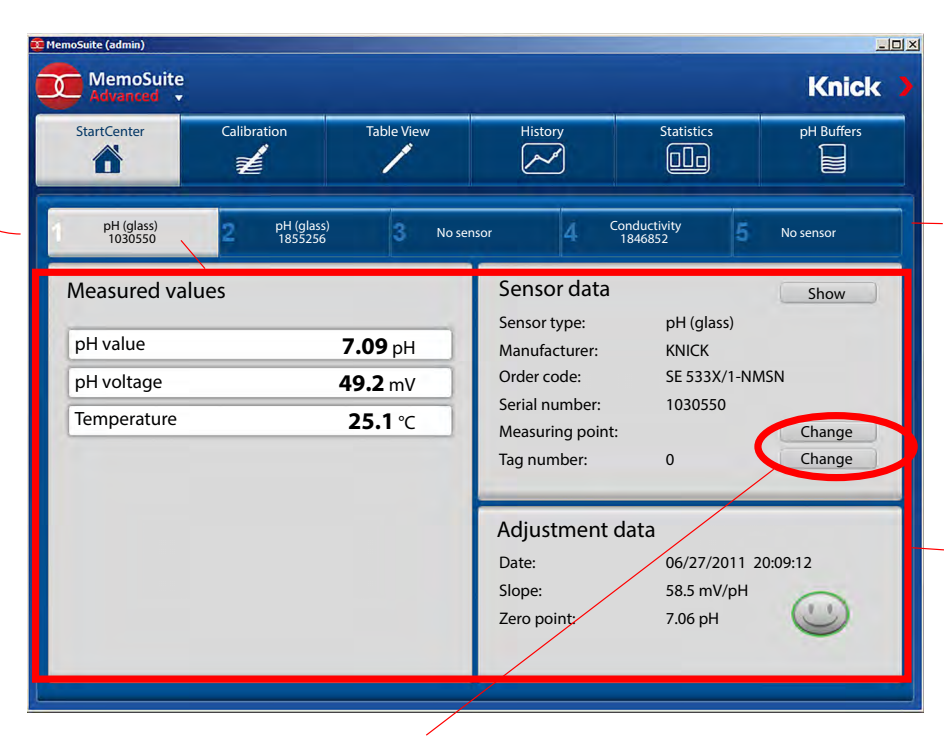

Place the mouse pointer on the button to display the sensor type, manufacturer, order code and serial number.

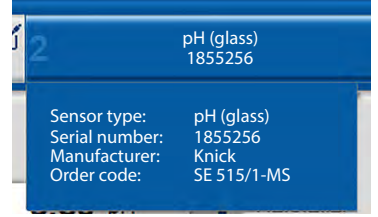

The parameters shown here apply to the sensor connected to the active MemoLink (highlighted button).

"Change" the point of measurement / tag number:

The specifications will be changed in the sensor and in the database.

The displayed parameters change according to the selected Memolink and the connected sensor.

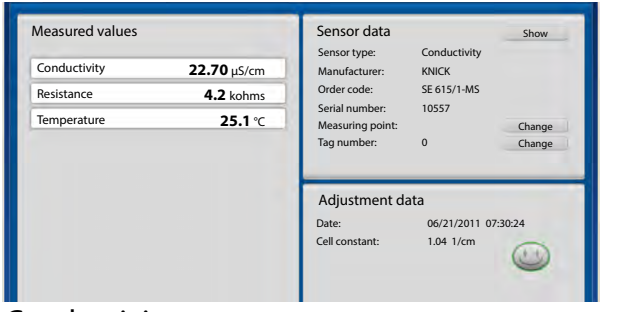

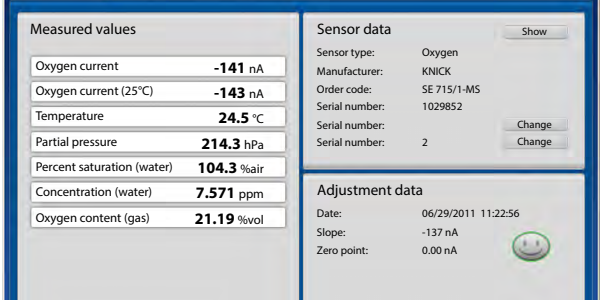

Conductivity sensor Oxygen sensor

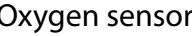

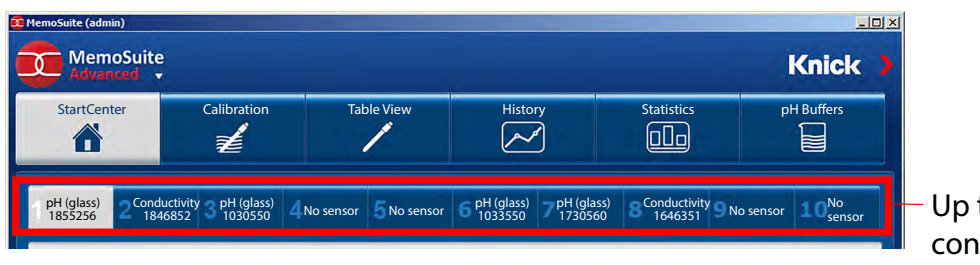

**sto<sup>ns</sup> T** Up to 10 MemoLinks can be connected.

## <span id="page-9-1"></span><span id="page-9-0"></span>**Calibration**

A multitude of established calibration methods can be used for adjusting or calibrating the sensors.

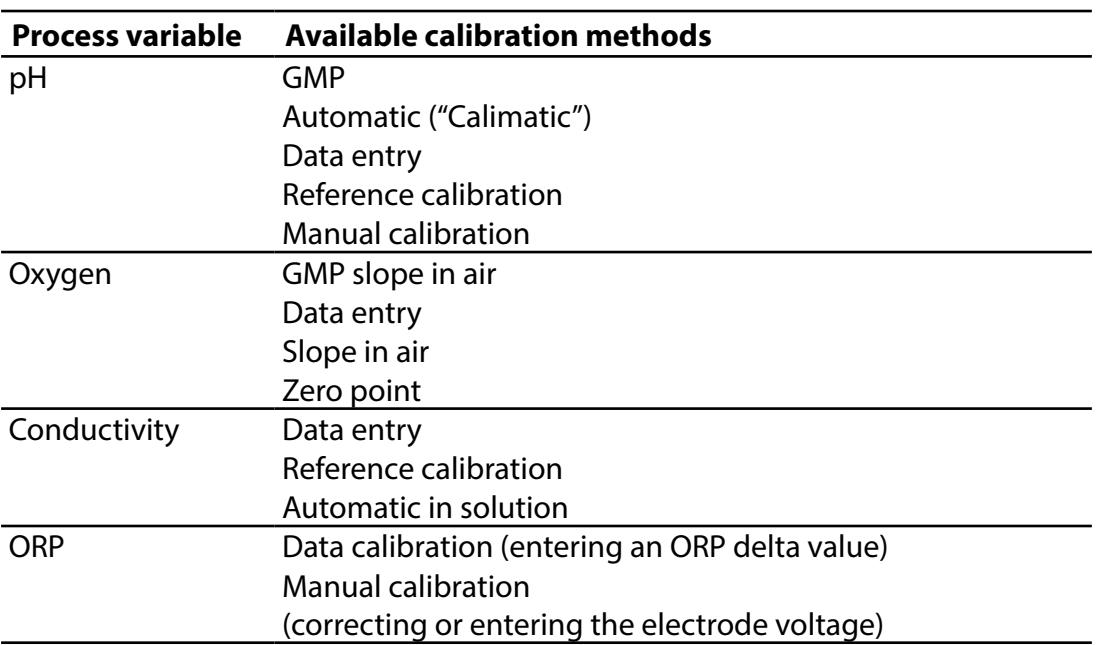

### **Available Calibration Methods**

After you have selected a calibration method, MemoSuite will take you step by step through the calibration process. At the end of each calibration, the resulting calibration values (e.g. zero point, slope, cell constant) will be evaluated and the corresponding Sensoface icon will be displayed (friendly, neutral, sad smiley). If the calibration values lie within the permitted range, the "Adjustment" button is enabled. Click it to save the values in the sensor.

## **User Support during Calibration with MemoSuite**

When errors are recognized during calibration, the software indicates the critical parameter (red exclamation point). It informs on the result and does not allow an adjustment:

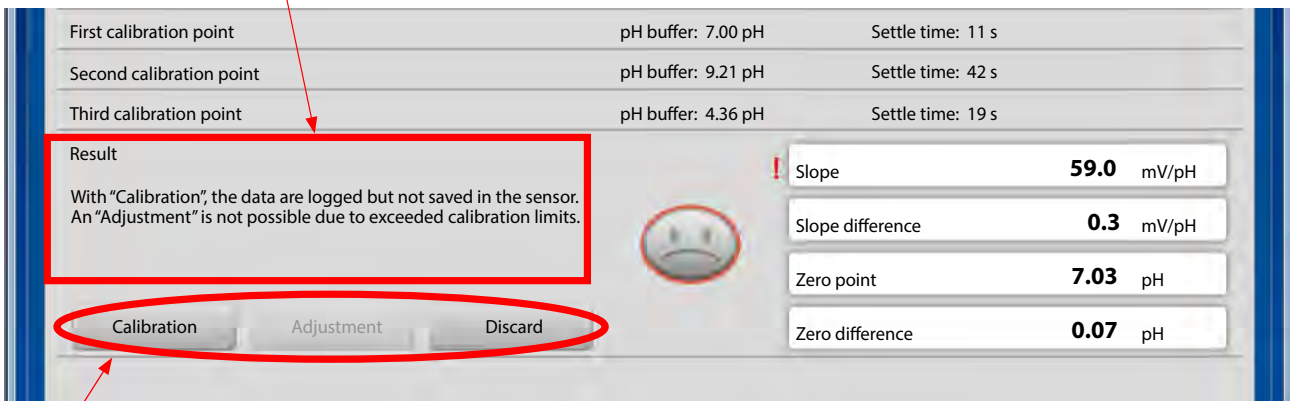

**Calibration:** The data are archived in the MemoSuite database but not saved in the sensor. **Adjustment:** The data are archived in the MemoSuite database and saved in the sensor.

## <span id="page-10-0"></span>**Example: Calibrating a pH Sensor Using "Calimatic"**

Automatic calibration ("Calimatic") automatically retrieves the temperature-corrected buffer value from the stored tables after the respective buffer set has been specified. It can be used for the following types of calibration:

#### **One-point calibration**

With one-point calibration, the zero point of the pH sensor is checked and corrected by an adjustment if required. The calibration solution can be a pH buffer if its pH value is known from a reference measurement. In many cases, this type of calibration is sufficient, particularly when the sensor slope does not change or changes only slightly.

#### **Two-point calibration**

Two-point calibration is recommended where high demands are placed on accuracy. Here, you have to use two different pH buffer solutions which should encompass the pH value of the process (bracketing procedure). As a result, the zero and slope values of the sensor are determined and saved in the sensor if an adjustment is required.

#### **Three-point calibration**

If you want to measure pH values over a very wide range, you can calibrate the sensor using three different buffer solutions which cover a broad range of pH values. Zero and slope of the sensor are calculated using a line of best fit (linear regression) and are saved in the sensor if an adjustment is required.

**Selecting calibration buffers for automatic calibration:** See page [26](#page-26-0).

## **Example for a Two-Point Calibration:**

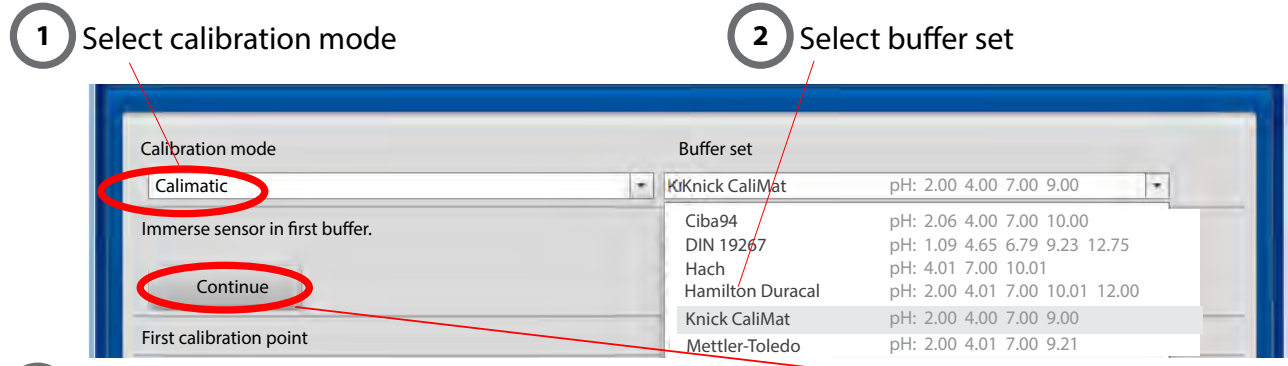

**3** Immerse sensor in first buffer. Select "Continue" to start calibration.

#### **First calibration point**

**4**

The value of the buffer solution is automatically measured. The currently measured parameters are displayed during the calibration:

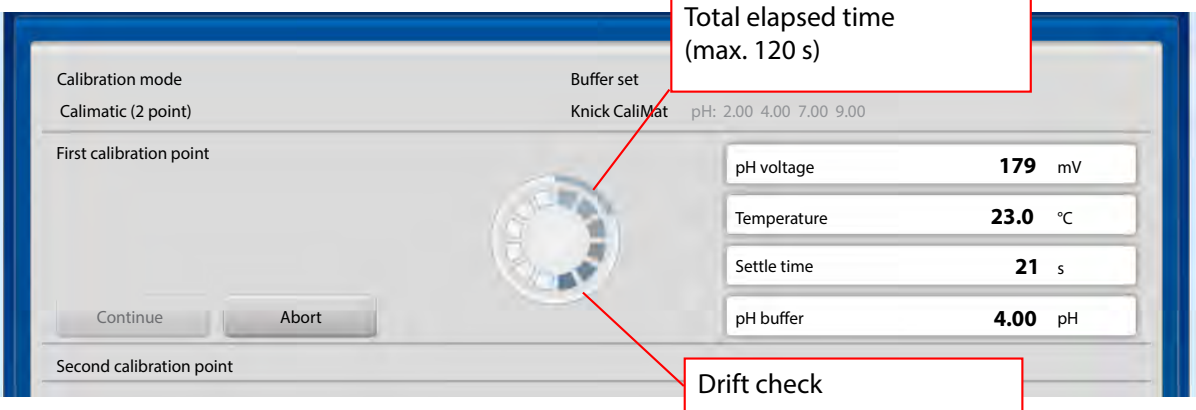

### **5** Second calibration point

When prompted to do so, immerse the sensor in the second buffer. Select "Continue" to proceed with the calibration.

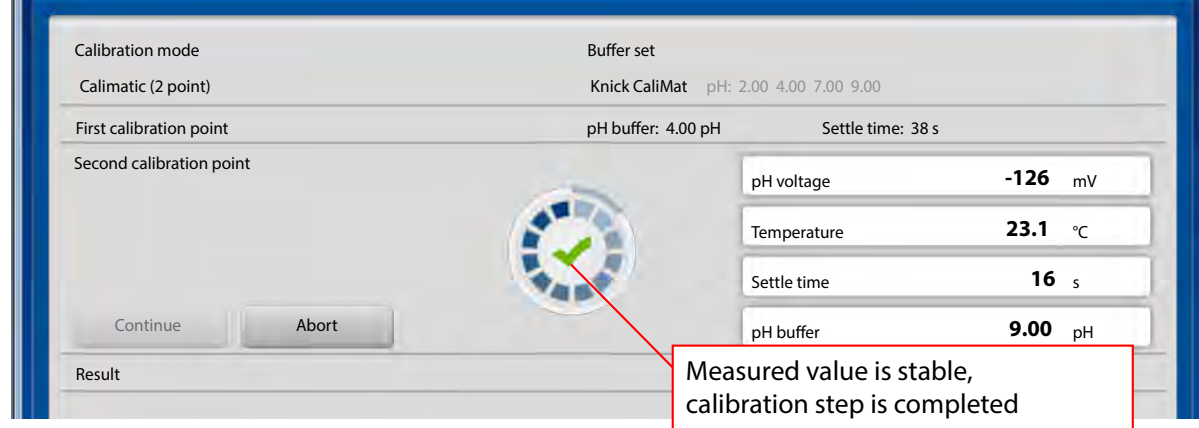

#### **Result of calibration 6**

The values determined for zero point and slope are displayed.

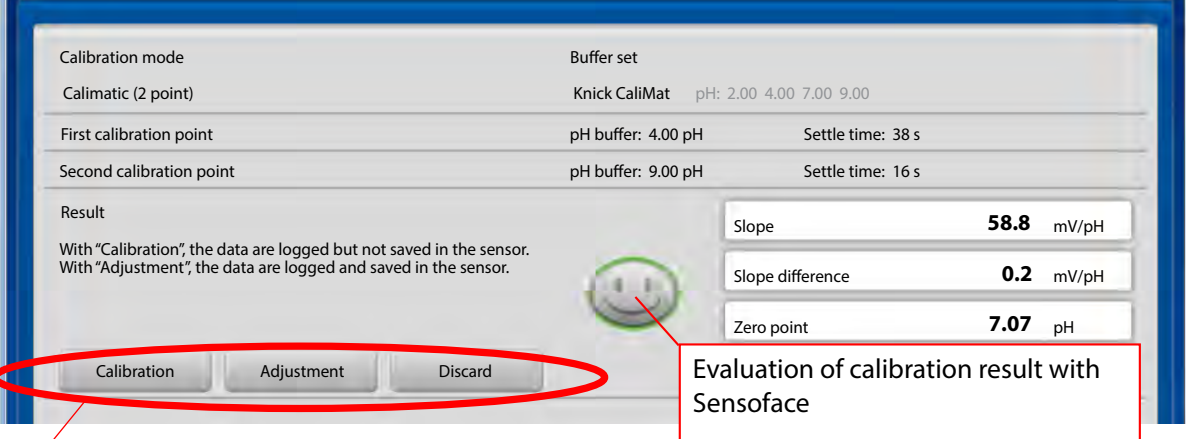

**Calibration:** The data are archived in the MemoSuite database but not saved in the sensor. **Adjustment:** The data are archived in the MemoSuite database and saved in the sensor.

#### **Finishing calibration 7**

You can enter comments (e.g. lot number of used buffer) in the "Comment" field.

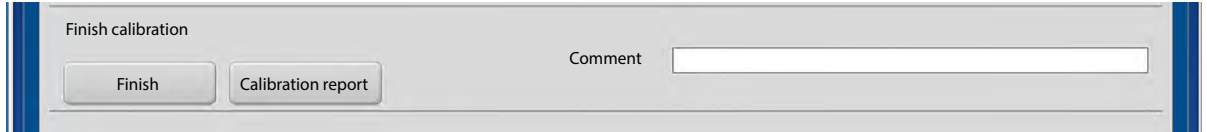

Select "Finish" to complete the calibration process. In addition, you can create a calibration report (see page [18](#page-17-1) for details).

## <span id="page-12-0"></span>**Example for a Two-Point Calibration:**

When several MemoLinks with pH sensors are connected, Calimatic can be run simultaneously for all connected sensors. Select the "Multi" tab to highlight all connected pH sensors.

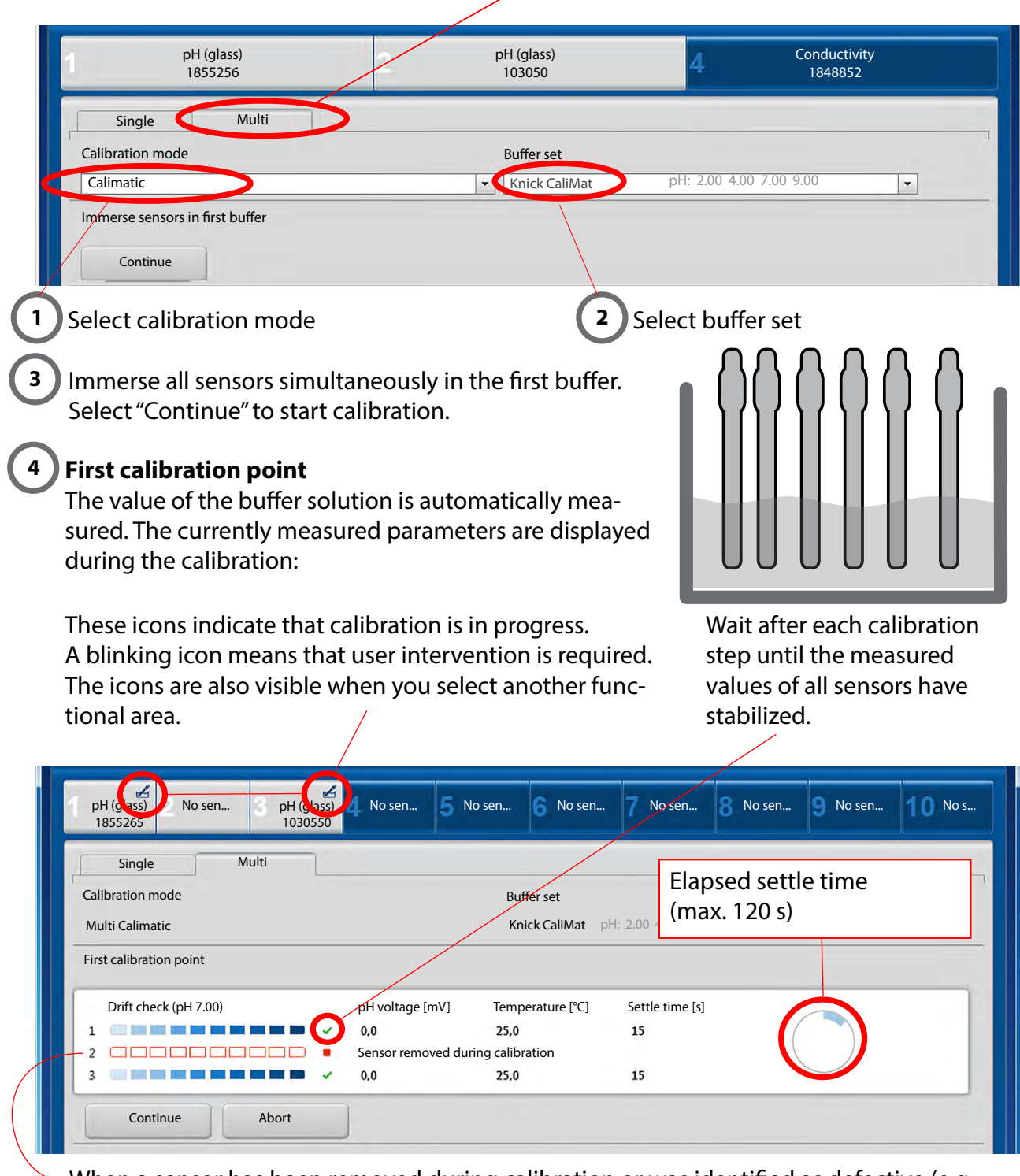

When a sensor has been removed during calibration or was identified as defective (e.g. drift check failed), this sensor is excluded from calibration. Calibration continues for the remaining sensors.

### **Second calibration point**

**5**

When prompted to do so, immerse the sensors in the second buffer. Select "Continue" to proceed with the calibration.

When all calibration steps have been executed, the results are clearly presented in a table and as a diagram. When you move the mouse pointer over a value, all corresponding values are highlighted in gray.

#### **Calibration result 6**

The table values shown in **bold** are absolute values.

They are shown in the upper section of the corresponding diagram.

Table values preceded by ∆ are the differences to the previous calibration.

They are shown in the lower section of the corresponding diagram.

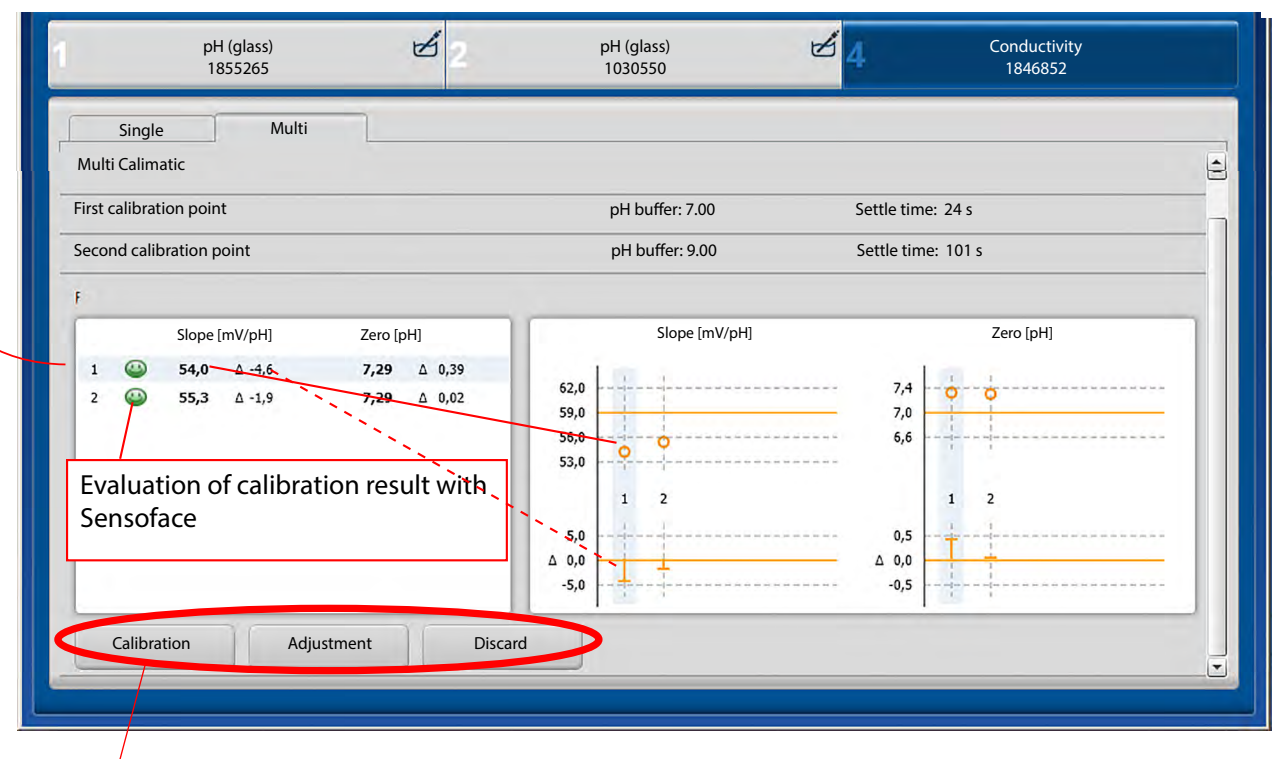

**Calibration:** The data are archived in the MemoSuite database but not saved in the sensor. **Adjustment:** The data are archived in the MemoSuite database and saved in the sensor.

#### **Finishing calibration 7**

You can enter comments (e.g. lot number of used buffer) in the "Comment" field.

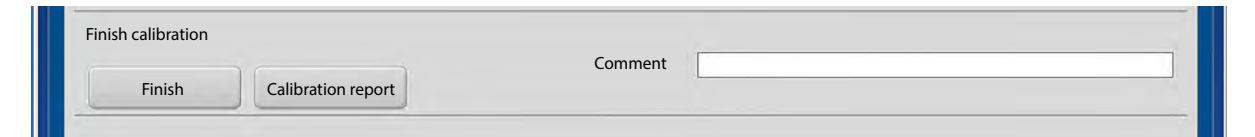

Select "Finish" to complete the calibration process. In addition, you can create a calibration report (see page [18](#page-17-1) for details).

<span id="page-14-0"></span>MemoSuite provides a database for archiving the most important sensor parameters. The parameters are logged when:

- **•** connecting sensors to MemoSuite,
- **•** calibrating
- **•** importing MemoLogs from Portavo devices with MemoLog function.

The archived sensor data are shown in the table view. The table view offers versatile possibilities for adaptation and management.

### **Sorting**

- **•** Clicking on a column header changes the sort direction of the table entries (ascending/descending).
- **•** By clicking with the [Ctrl] key held down you can select multiple columns for sorting.

### **Filtering**

The filter line is located below the column headers. Here, you can filter each column by individual values. You can also hide table rows.

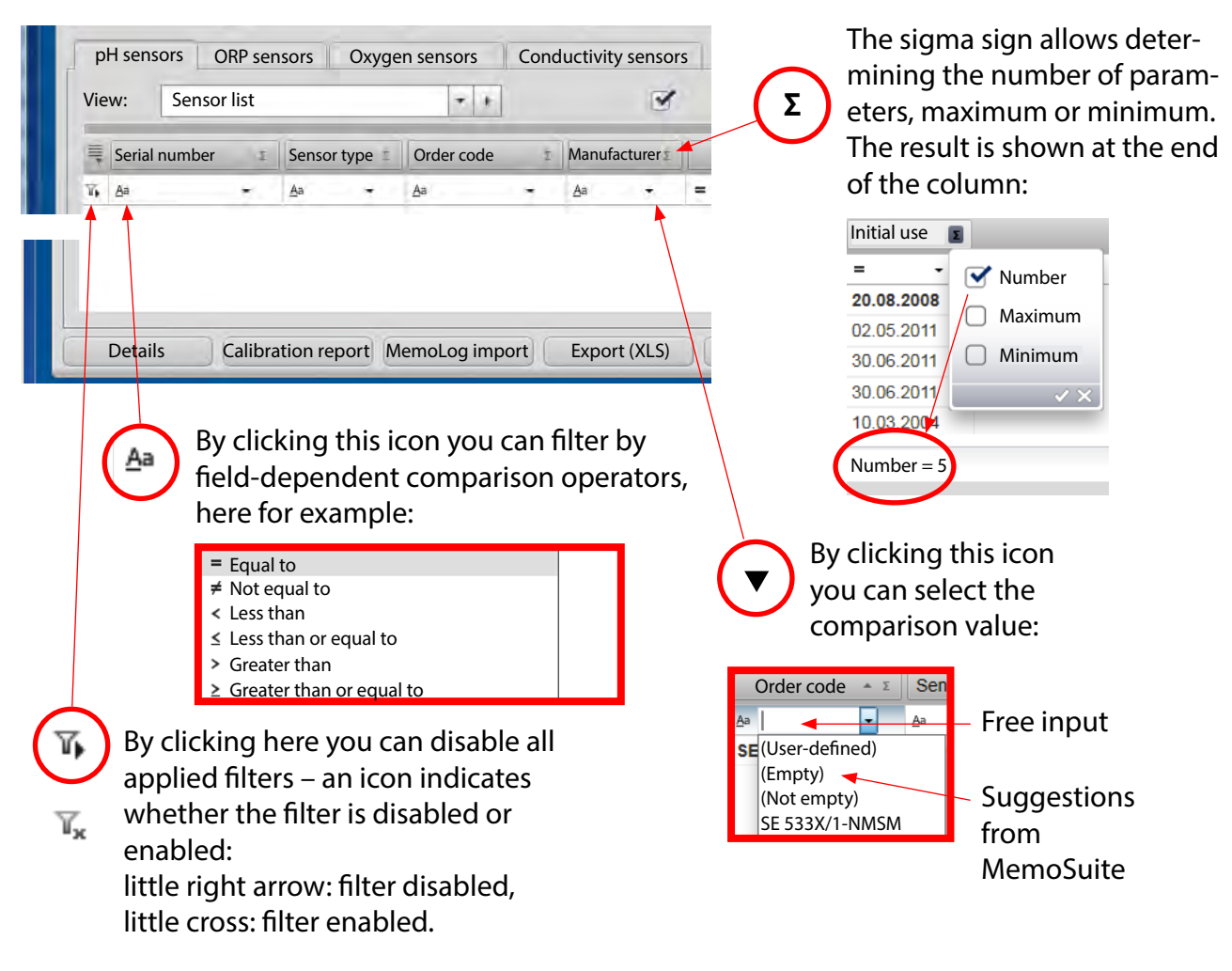

## <span id="page-15-0"></span>**Table View: Grouping**

### **Grouping**

Drag the header of the column you want to group on and drop it onto the opened grouping pane. To undo a grouping, open the grouping pane and drag the column header out of the pane.

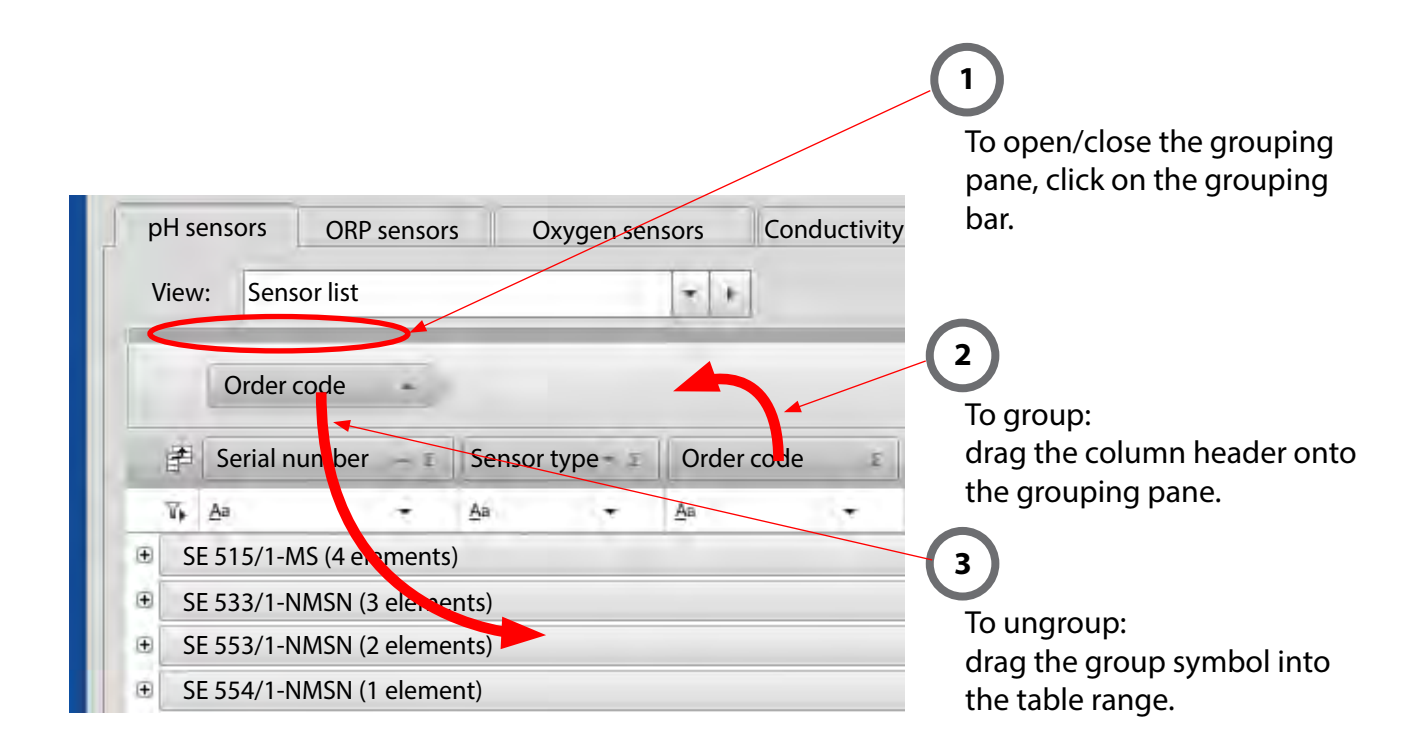

### **Please note when using pH ISFET sensors:**

The following columns are hidden in the preset table view for pH sensors (View: Calibrations):

- **•** ISFET zero
- **•** ISFET zero delta
- **•** ISFET zero evaluation
- **•** Permissible ISFET zero

When you use pH ISFET sensors, you can unhide these columns using "Select column".

## <span id="page-16-0"></span>**Table View: Arranging the Columns, Printout, Saving**

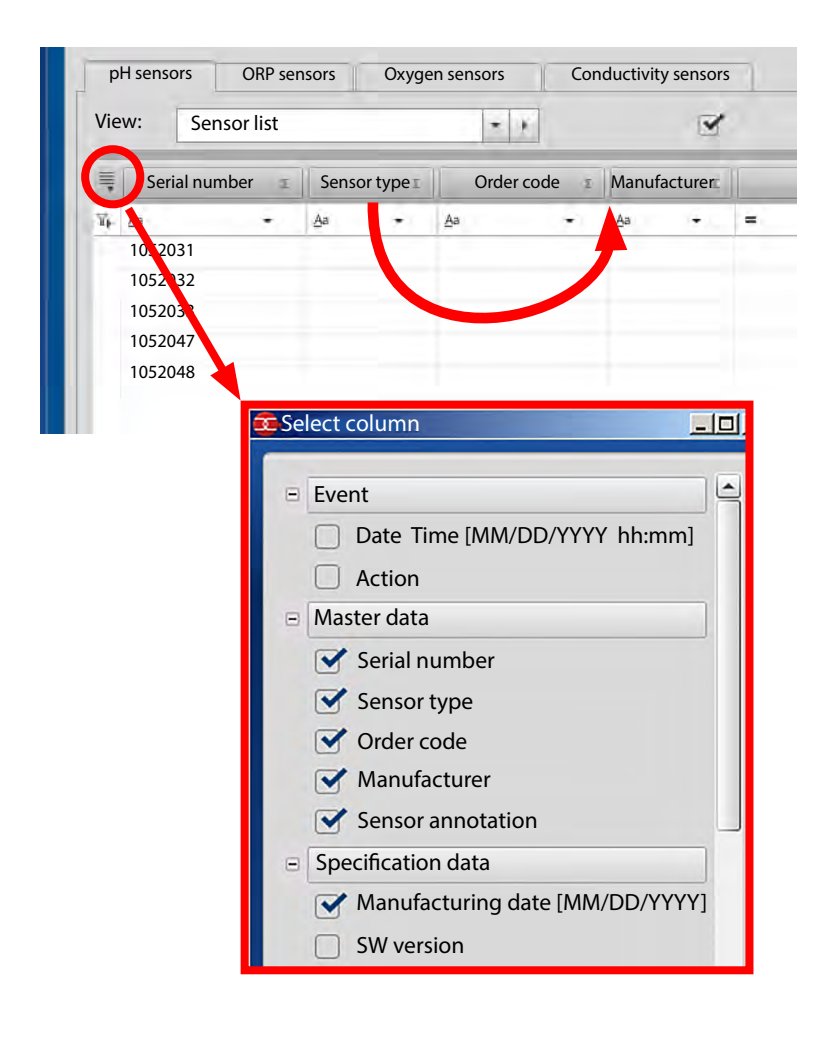

#### **Arranging Columns**

Drag and drop the column header to the desired position.

#### **Showing and Hiding Table Columns**

Use the column selector dialog to show or hide columns.

#### **Printing the Table View**

In MemoSuite you can make a simple printout of the tables shown in table view. The printout contains a 1:1 representation of all table values just as they can be seen in Memo-Suite. The settings for table filter, sorting, grouping etc. also affect the printout.

#### **Please note:**

The printer named "MemoSuite-Printer" only serves for the generation of calibration reports as PDF file. It cannot be used for direct printout of table views.

#### **Saving the Table View**

Save the table view that you have generated under its own name so you can use it again any time you want. You can also output the table view as Excel file or directly print it.

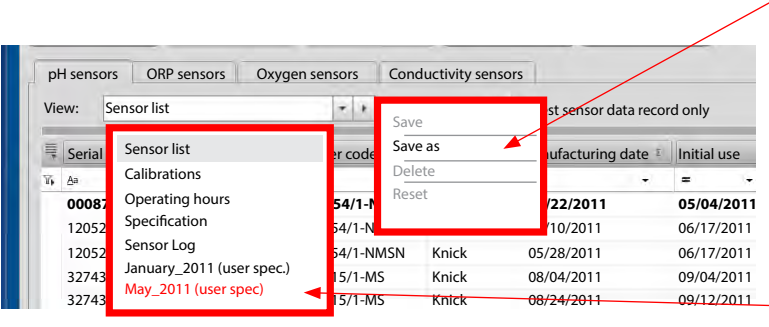

### **Save as**

generates a new view in the list and adds it as user-specific view (the red representation here is only for better viewing).

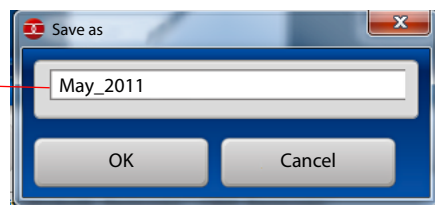

## <span id="page-17-0"></span>**Table View: Comparing Values, MemoLog Import**

### **Detail View: Comparing Data**

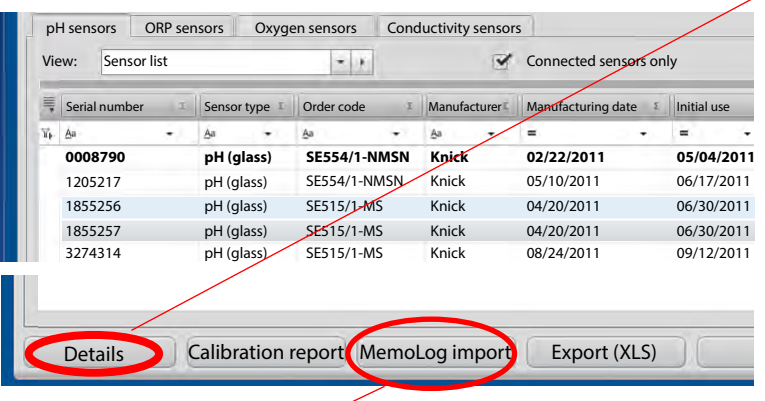

"Details" opens a window with the complete specifications of one or more sensors (lines) which have been marked in the table. If you have selected several sensors, you can compare the data. Differences are highlighted in blue. The sensor data record that has been selected first is shown in the first column. It is the basis for comparison.

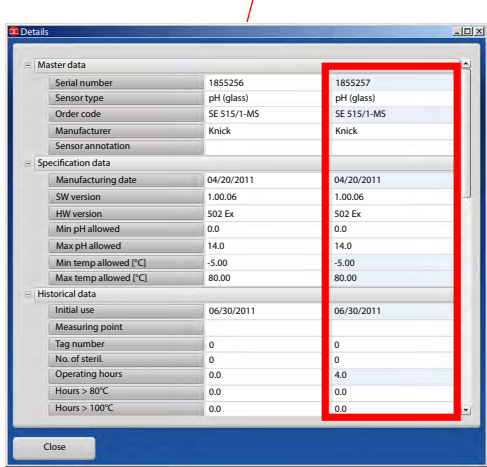

### **MemoLog Import**

MemoLog import allows importing MemoLog data from portable Portavo meters with MemoLog function (see Portavo user manual). This function must have been activated in the device.

MemoLogs contain data stored from Memosens sensors, e.g. calibration and load data.

Proceed as follows:

- 1. Connect the device to the computer via USB.
- 2. Click the MemoLog Import button to start the data transfer.
- 3. When several devices are connected, select the desired device (identified by the serial number).
- 4. Confirm that you want to import the data. MemoSuite makes sure that no double entries are created, for example by repeated import.
- 5. Finally, you can delete MemoLog entries in the Portavo.

**Please note:** Calibrations imported from MemoLog DO NOT include the additional information which is recorded when calibrating using MemoSuite, such as the buffer sets used and information on the operator who has performed the calibration.

### <span id="page-17-1"></span>**Calibration Report**

You can create a calibration report in PDF format at the end of a calibration run, but this can

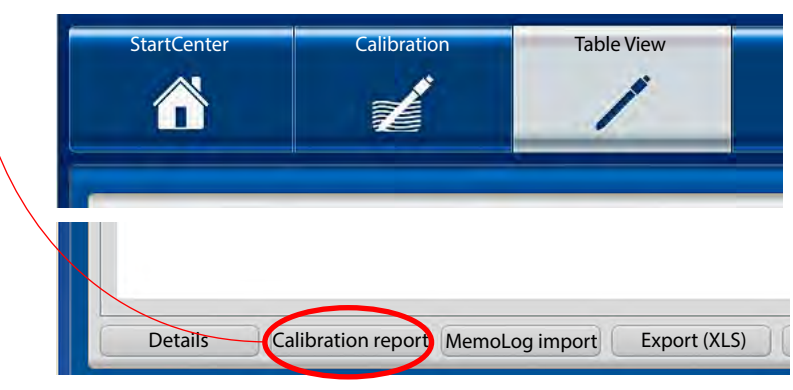

also be done at any later time using the table view. Form and contents of the generated calibration reports are determined by templates which are saved as RTF documents (Microsoft Word Rich Text Format) in the Templates management. See page [32](#page-31-1) for further information on how to create individual calibration reports.

## <span id="page-18-0"></span>**Table View: (De)Activating the Sensor, Sensor Annotation**

MemoSuite stores the data of all sensors ever connected via MemoLink in the database.

With this box checked, only the data of the currently connected sensors will be shown in the table.

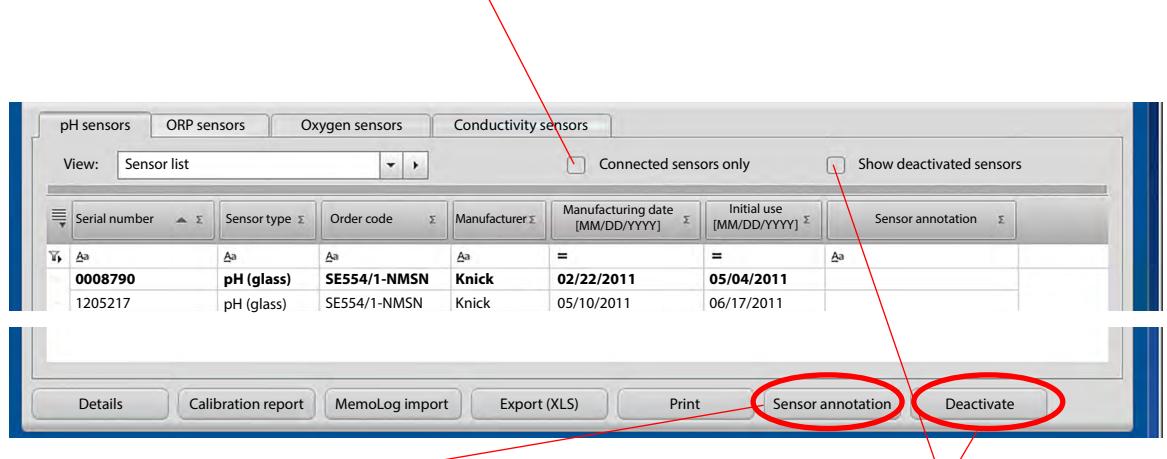

#### **Sensor Annotation**

This function allows entering additional information about a sensor.

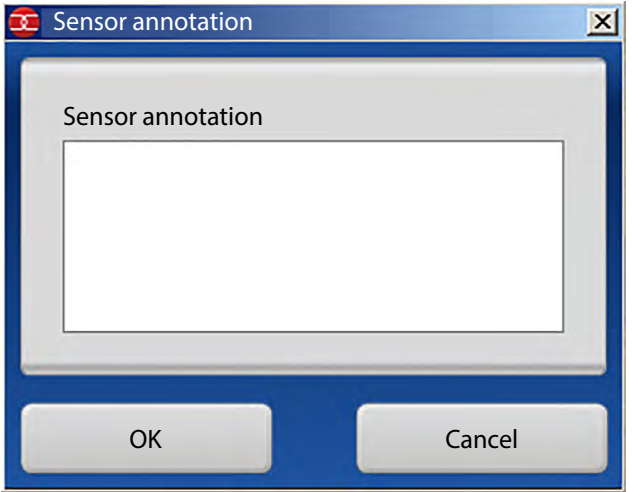

#### **Deactivating/Activating Sensors**

MemoSuite allows hiding sensor data that are no longer needed. To do so, select the respective sensors in the table view and click "Deactivate".

**Please note:** When you deactivate a sensor, the sensor data remain in the database and can be re-activated at any time. To do so, check the "Show deactivated sensors" box, select the respective sensors and click on the "Activate" button.

<span id="page-19-0"></span>The "History" menu shows – according to your selection – the parameters of the currently connected sensors or of the sensors selected in the "Table View" menu. The sensors are grouped

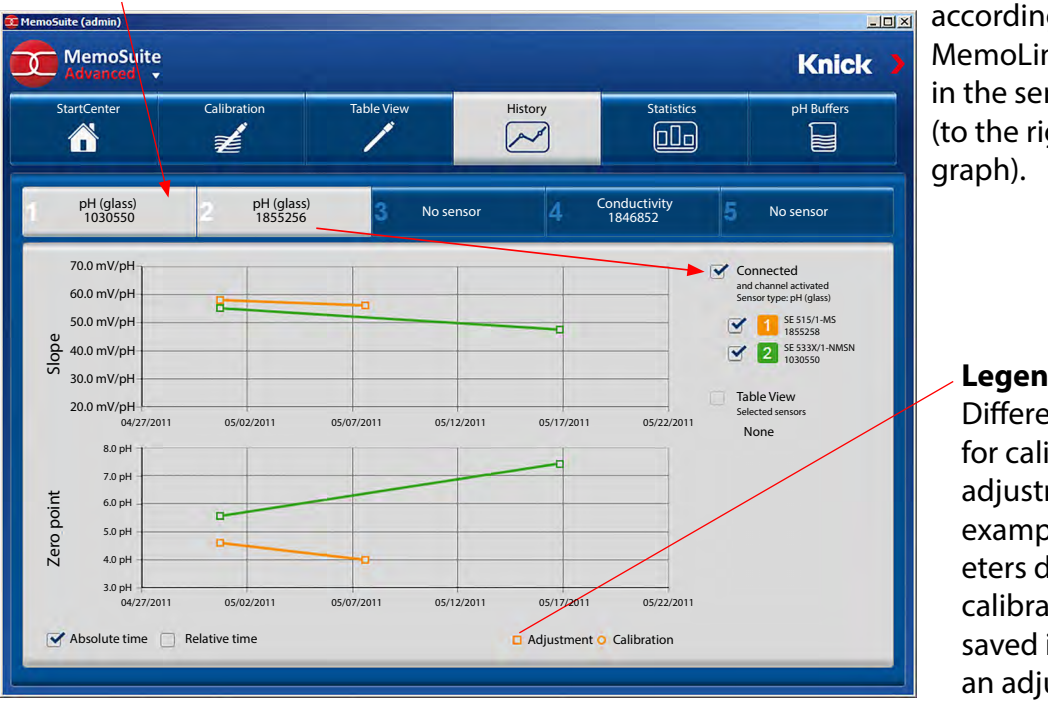

according to type in the MemoLink selection and in the sensor selection list (to the right of the history

#### **Legend**

Different presentation for calibration and adjustment (In this example, the parameters determined by calibration have been saved in the sensor as an adjustment.)

### **Absolute Time / Relative Time**

You decide how the parameters are to be displayed: related to the actual date ("absolute") or to the time elapsed since the initial use ("relative").

### **Statistics (at the Example of pH Sensors)**

The "Statistics" menu shows – according to your selection – the parameters of the currently connected sensor or of the sensors selected in the "Table View" menu.

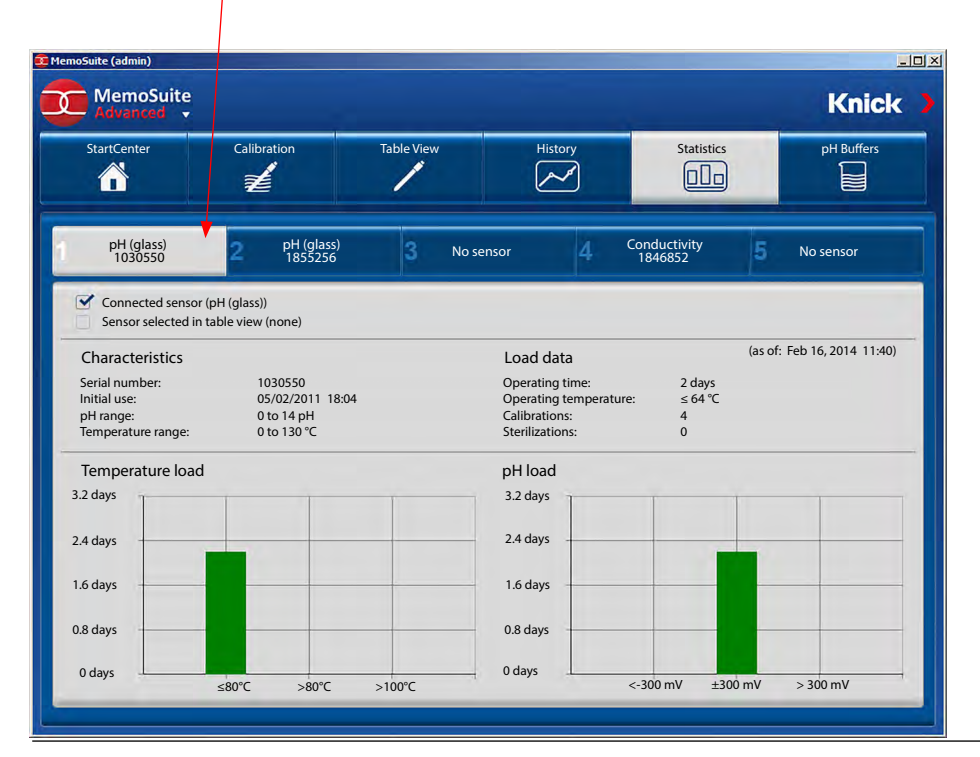

**20**

## <span id="page-20-0"></span>**GMP Calibration**

Manufacturing pharmaceutical products requires maximum accuracy for the acquisition of measured values. Failure effects must be eliminated as far as possible by calibrations / adjustments.

#### **Procedure**

Limits (tolerances) can be specified for the parameters determined during a calibration. If after several calibrations the zero point or slope values lie outside the specified tolerances, this indicates that the sensor drift is inadmissibly high. A message will be generated and the sensor should be replaced.

If the parameters lie within the specified tolerances, no adjustment will be made. This allows tracking the sensor parameters before and after a batch and thus ensuring consistent QM documentation of the production process.

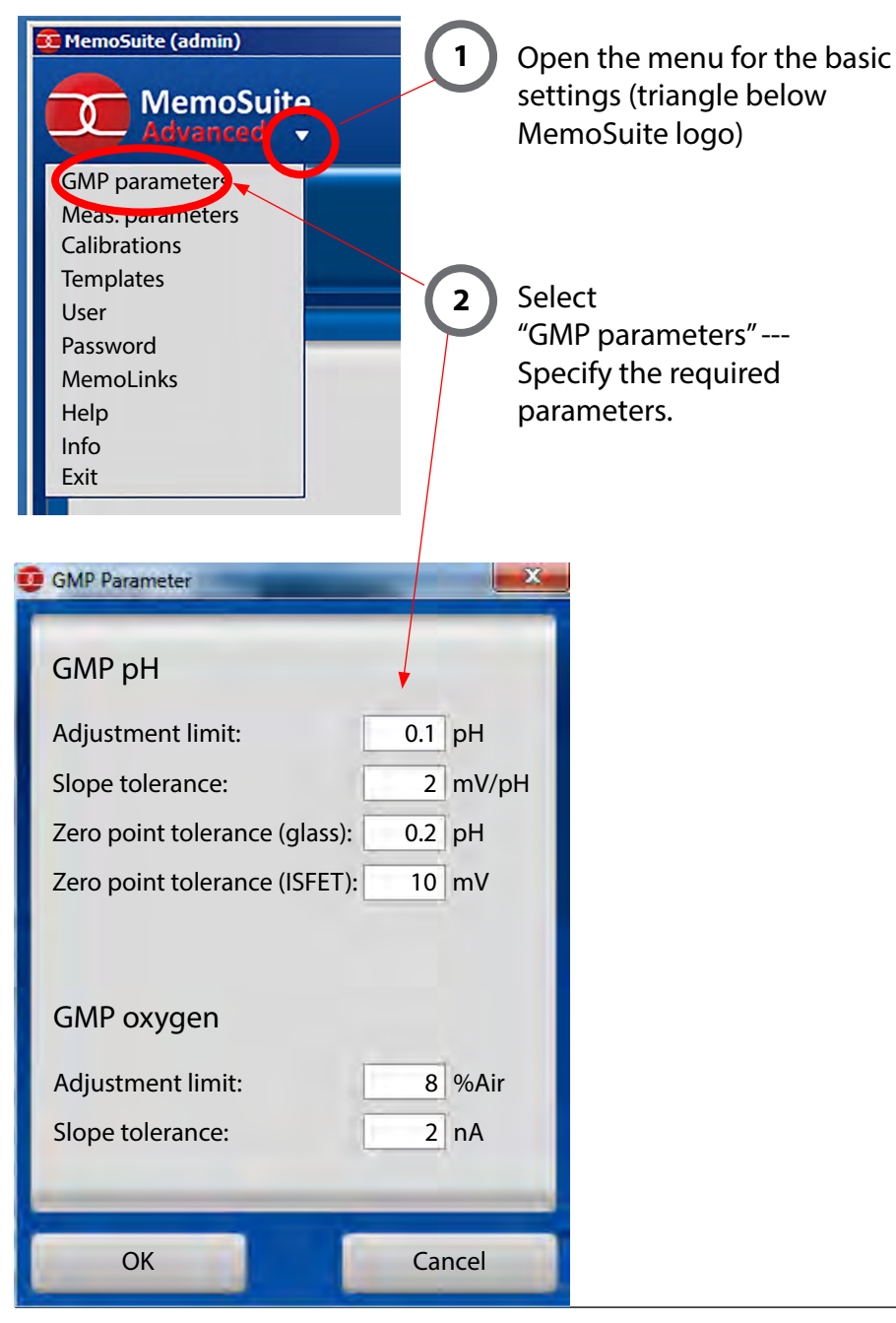

## <span id="page-21-0"></span>**GMP Calibration: Calibration Report File**

When a calibration is finished, a calibration report is automatically saved in csv data exchange format so that the report can be transmitted to a higher-level system.

### **File Path and File Name**

Depending on the language configured for the Windows operating system, the calibration report file is saved in one of the following directories:

Windows XP:

English: C:\Documents and Settings\All Users\Application Data\MemoSuite German: C:\Dokumente und Einstellungen\All Users\Anwendungsdaten\MemoSuite

Windows 7/8:

All languages: C:\ProgramData\MemoSuite

Please note that these directories are hidden Windows directories which are only displayed in Windows Explorer when "Hide protected operating system files" has been disabled in the Folder Options.

The name of the calibration report file is built up as follows:

#### *<sensor name>\_<serial number>.csv*

If the sensor name contains characters which are not allowed in a file name (e.g.:  $\langle r^* \rangle \langle \rangle$ ), these are omitted.

### **Example:**

After GMP calibration of a sensor named SE 554/1-NMSN with serial number 9380116, the calibration report file SE 5541-NMSN\_9380116.csv will be generated.

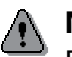

### **A** NOTICE

Each time a sensor is calibrated, the previous calibration report file will be overwritten. Therefore, you should transfer the calibration report to the higher-level system shortly after the calibration.

### **Build-Up of the Calibration Report File**

Each line in the csv file corresponds exactly to one entry in the calibration report. It contains two values separated by semicolon: the type ID of the entry and its content.

### **Example:**

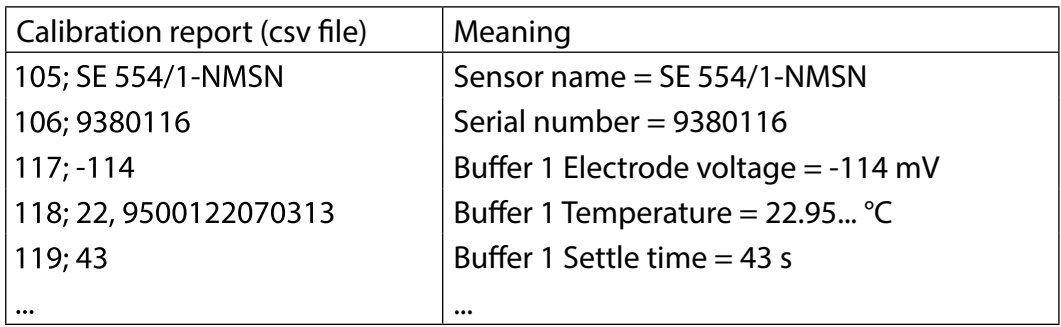

## <span id="page-22-0"></span>**Entries of the Calibration Report File for GMP Calibration**

The following tables show the definitions of the calibration report IDs. The ID indicates to which calibration report entry the line in the csv file refers. The file type column shows the data type of the entry. This column is to be interpreted as follows:

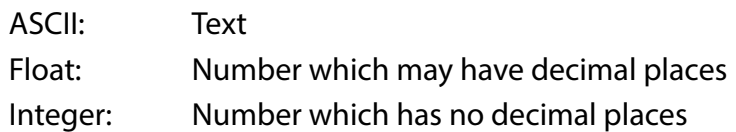

### **Process Variable: pH**

The following entries can appear in the calibration report after a 2-point GMP calibration:

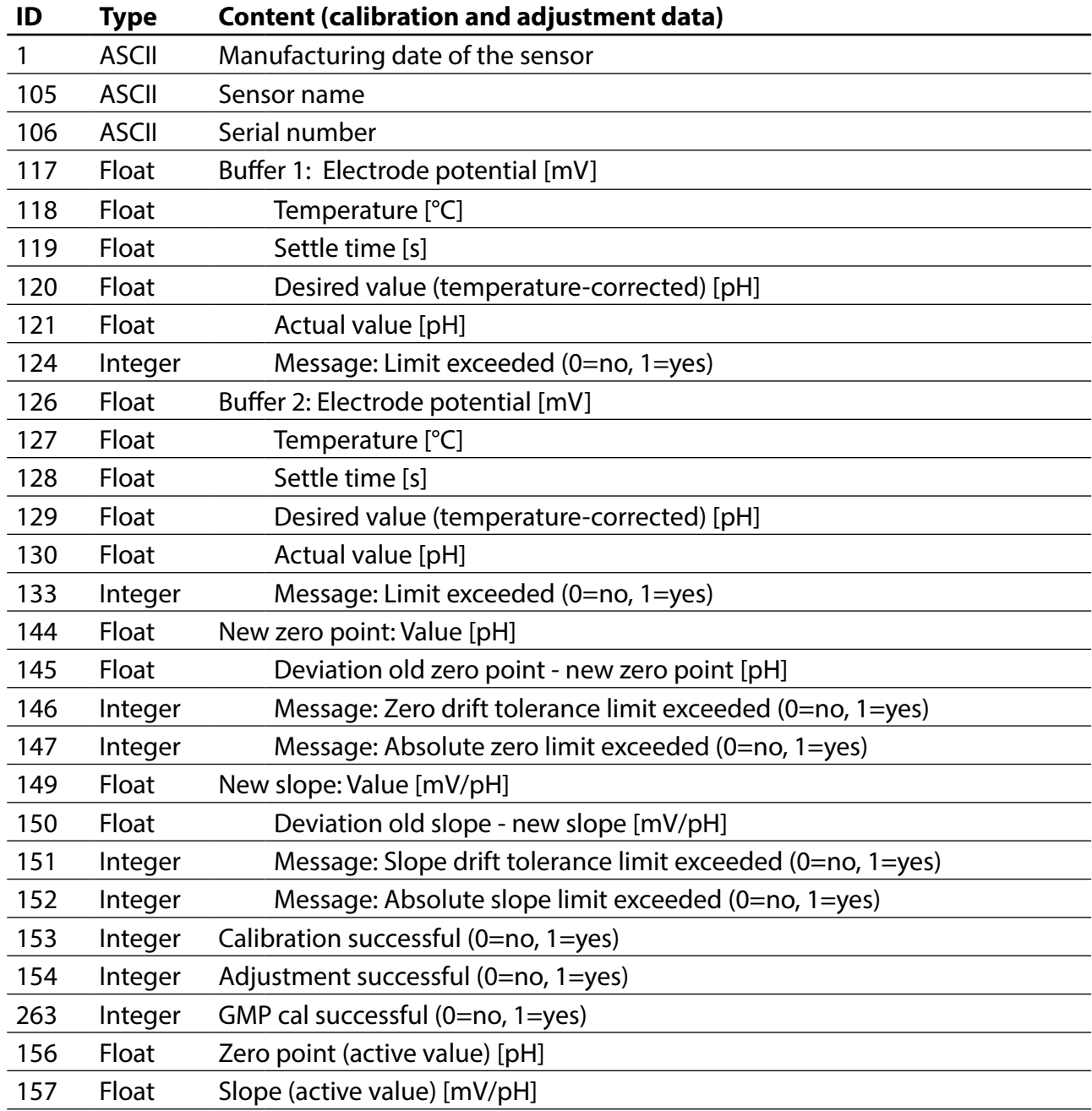

## **GMP Calibration**

The following entries can additionally appear in the calibration report after a 3-point GMP calibration:

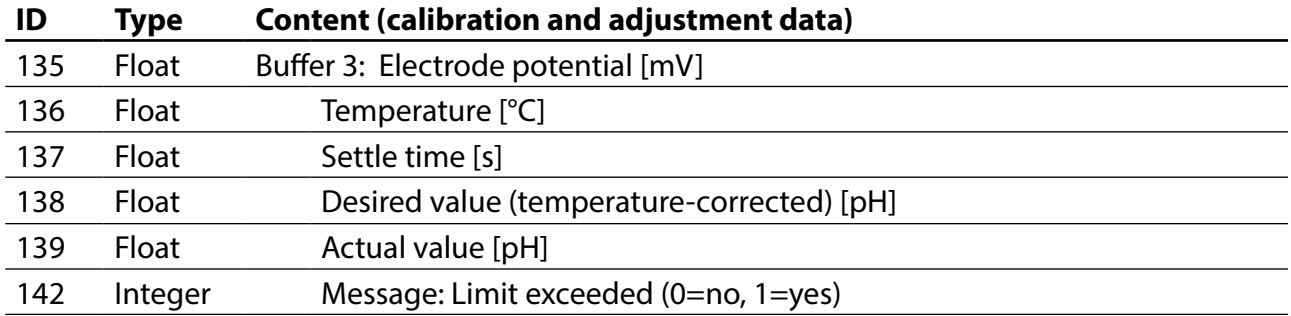

### **Process Variable: O<sub>2</sub>**

Possible contents of an O<sub>2</sub> GMP calibration report:

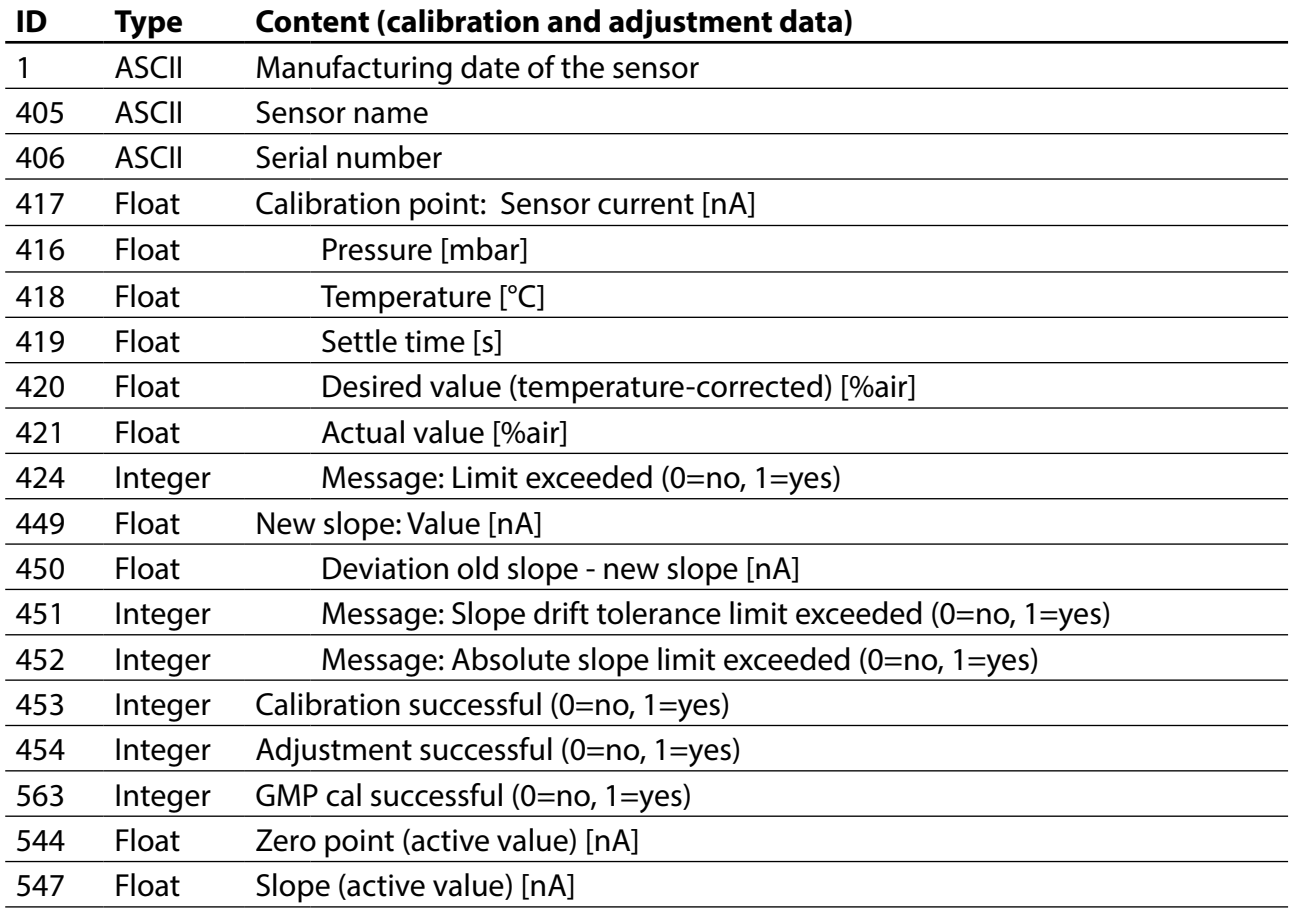

## <span id="page-24-1"></span><span id="page-24-0"></span>**Managing the Database**

You will find the user interface for managing the MemoSuite database in the Windows Start menu. Please note that PC administrator rights are required to run the program.

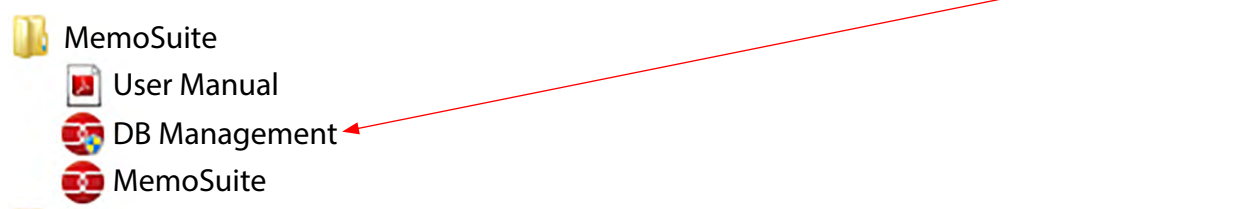

Database management allows:

- **•** creating a backup of the database and, if required, using it to restore the database
- **•** creating, updating or deleting further databases for MemoSuite

Creating a backup:

- 1. Select database.
- 2. Click "Backup" to save a backup file.

Restoring the database from a backup file:

3. Select the database that has to be restored.

**1**

**3**

4. Click "Restore" to select a backup file.

**NOTICE:** When you restore a database, all data will be overwritten. Confirm the corresponding safety prompt.

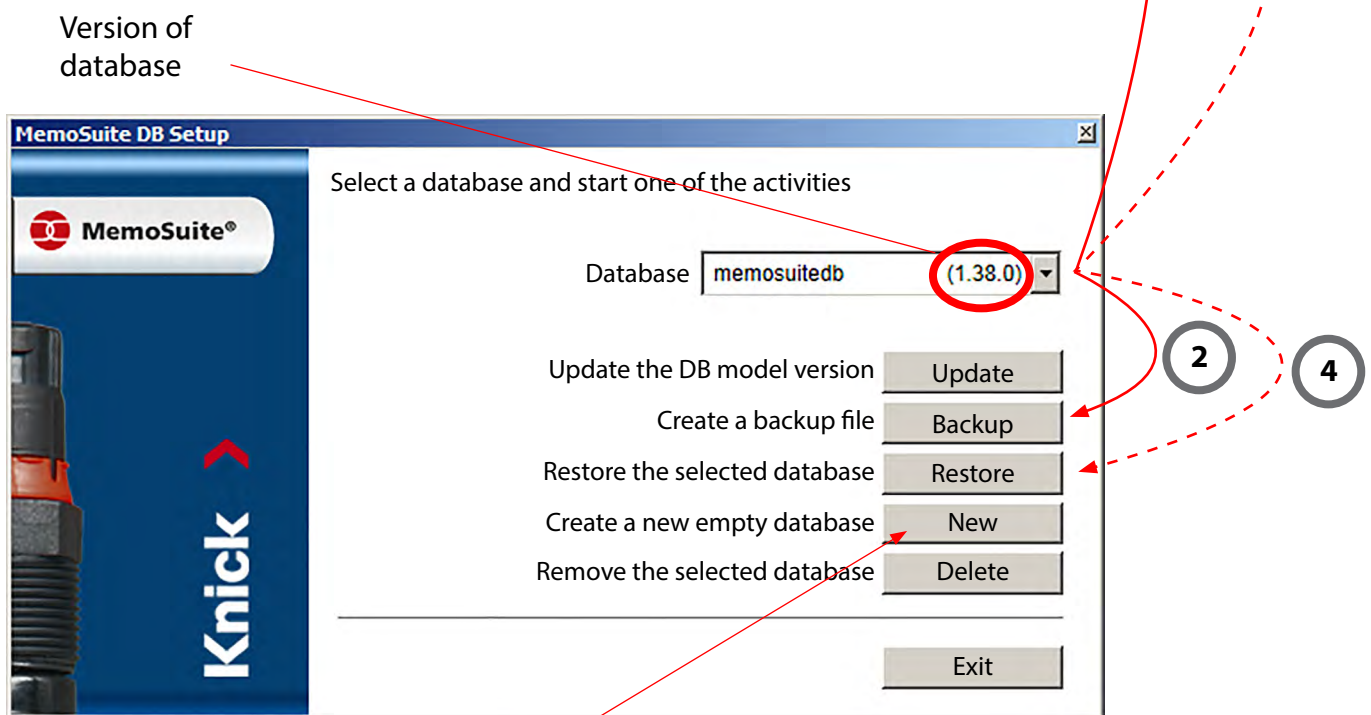

**Please note:** You can also create an empty database and fill it with the data from the backup file.

### <span id="page-25-0"></span>**Calimatic (Automatic Calibration)**

The automatic calibration (Calimatic, Multi Calimatic) automatically detects the respective buffer used from the specified calibration buffer set. It does not matter which buffer solution is taken first for calibration.

### **Selecting the Buffer Sets for Use with "Calimatic"**

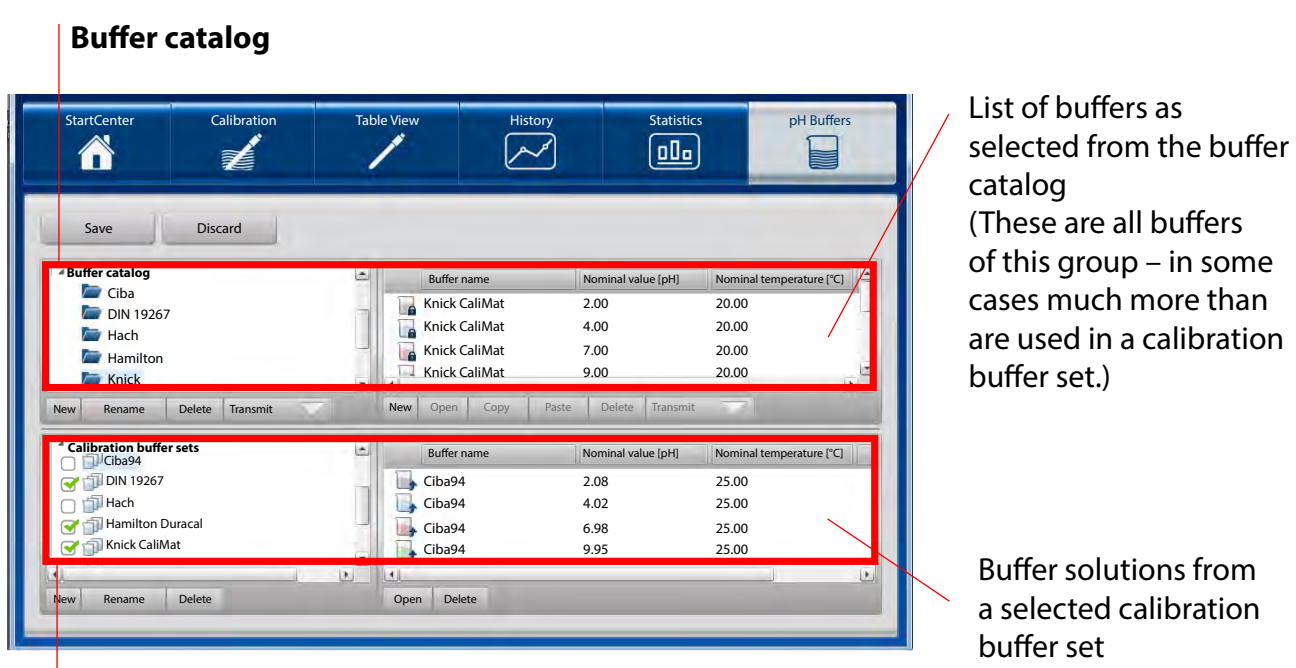

List of **calibration buffer sets** (editable)

The following illustration is intended to provide a first orientation. It provides information on icons used and shows the options available for customizing the view.

Buffer solutions are required for calibration. These can be either ready-to-use or customized. The "pH Buffers" menu is used to display, manage and configure buffer solutions, buffer groups and buffer sets required for calibrating pH sensors.

<span id="page-26-0"></span>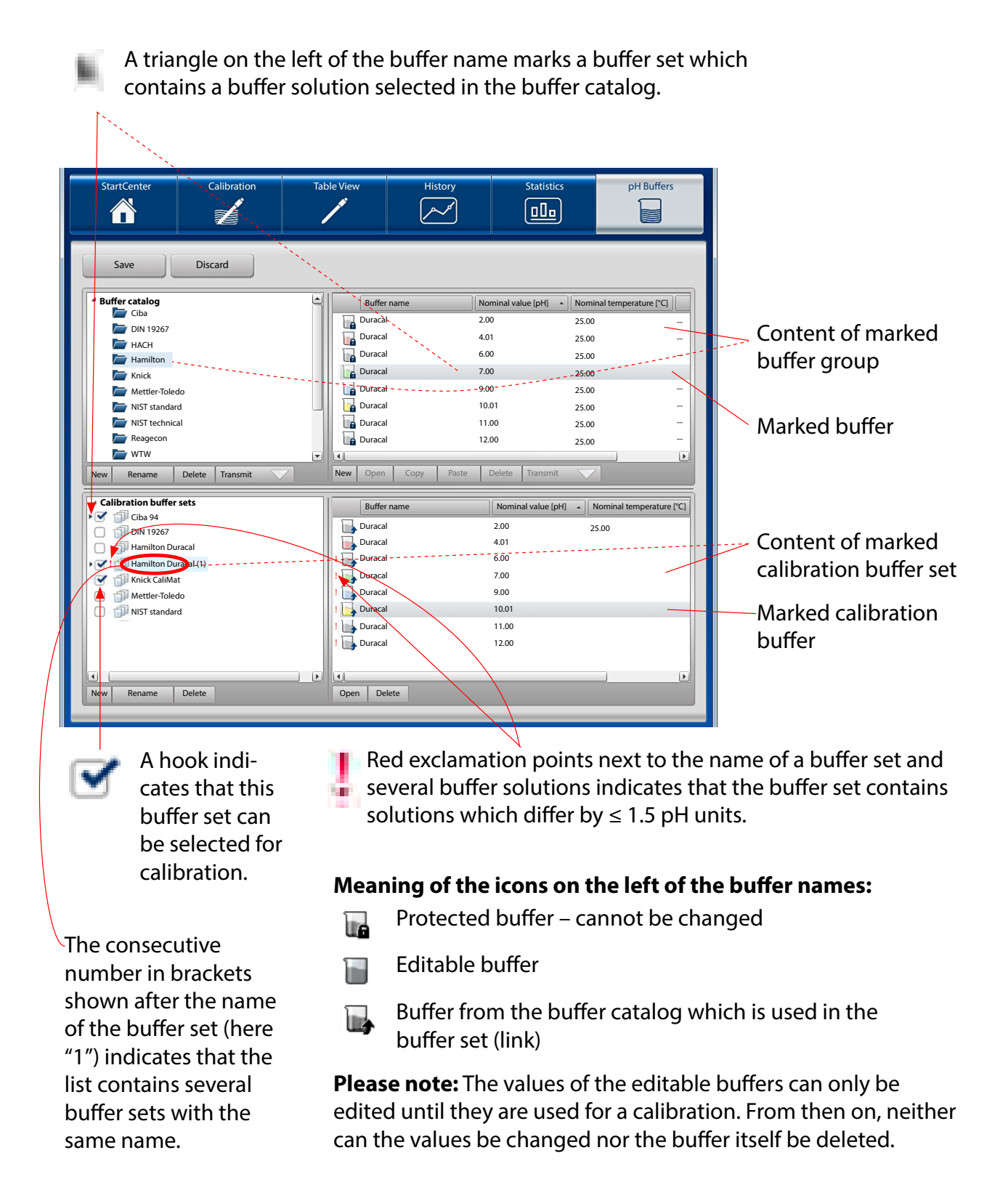

### <span id="page-27-0"></span>**Selecting a Buffer Set for Calibration**

In most of the practical applications, the predefined calibration buffer sets are sufficient for accomplishing the daily tasks. Set or remove the hook on the left of a calibration buffer set to select one or more buffer sets for calibration just as needed.

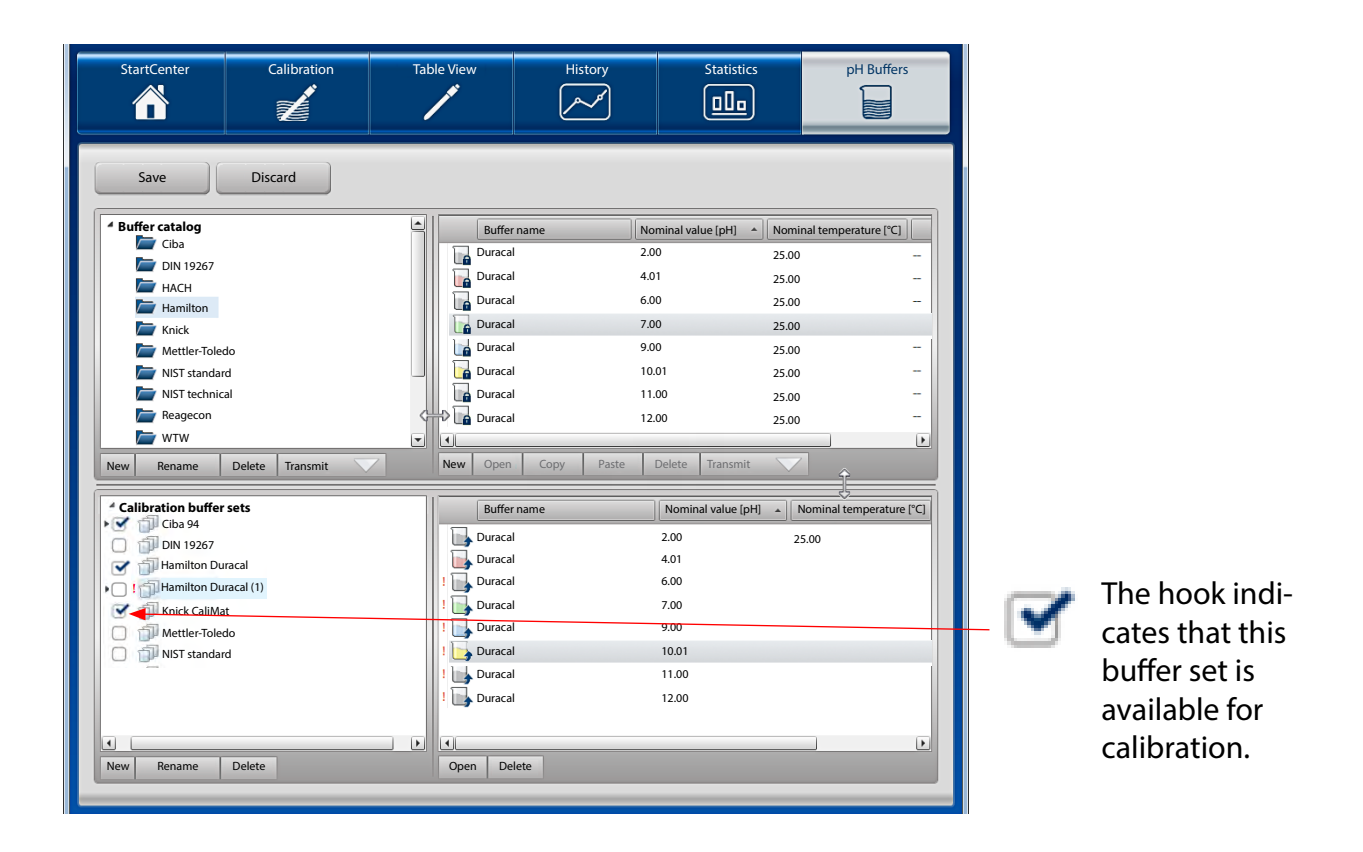

Only the calibration buffer sets selected here are available for calibration and appear in the "Buffer set" section of the "Calibration" menu (see also page [10](#page-9-1) et seq.).

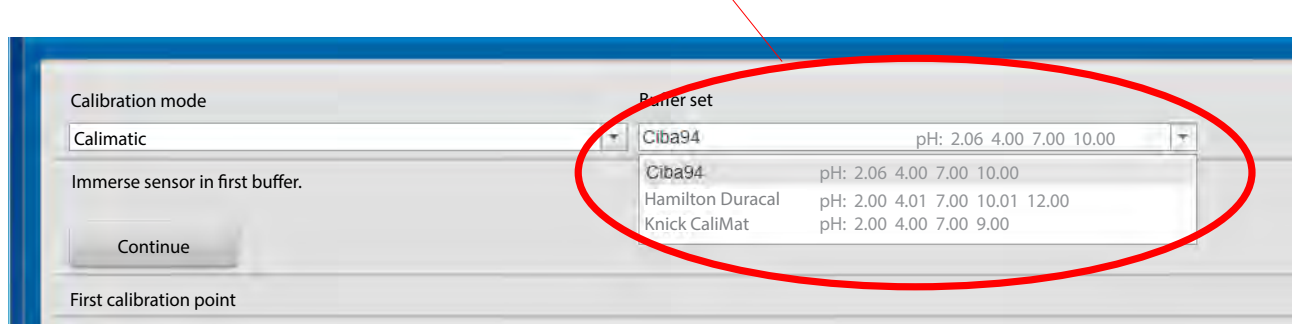

### <span id="page-28-1"></span><span id="page-28-0"></span>**Assigning a Buffer Group as Calibration Buffer Set**

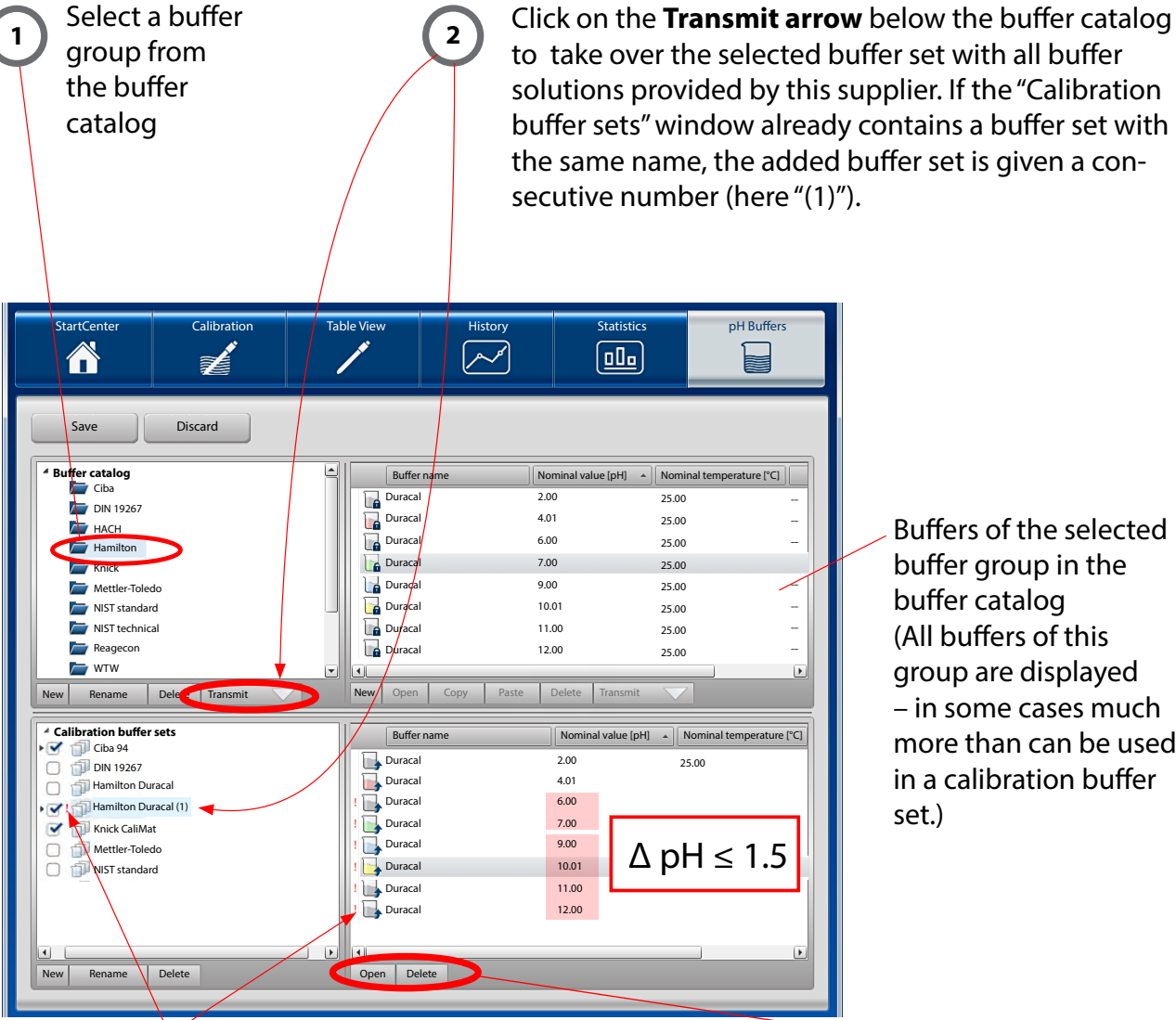

Buffers of the selected buffer group in the buffer catalog (All buffers of this group are displayed – in some cases much more than can be used in a calibration buffer

An exclamation point indicates that the buffer set is defective ( $\Delta$  pH  $\leq$  1.5). To fix this, you can either remove the complete buffer set or individual buffer solutions by clicking the **Delete**  button.

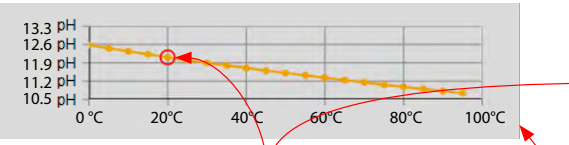

**Buffer Characteristic** The red circle indicates the value where the cursor is.

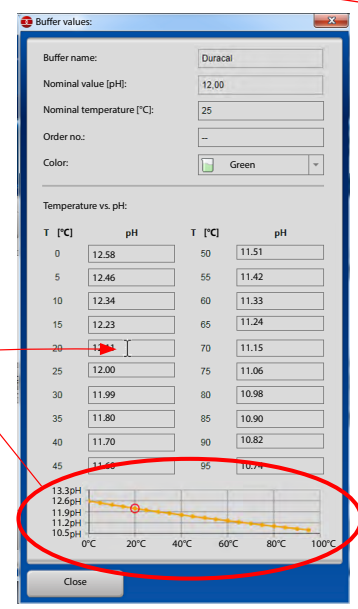

Click **Open** to display the parameters of the selected buffer: Buffer name Nominal value [pH] Nominal temperature [°C] Order code Color of buffer Temperature-corrected pH buffer values ( $\Delta T = 5 \degree C$ ) Click **Delete** to remove the selected buffer. It will then not be available in this calibration buffer set.

You can also assign a buffer group as calibration buffer set by drag and drop. There are two possibilities to do so.

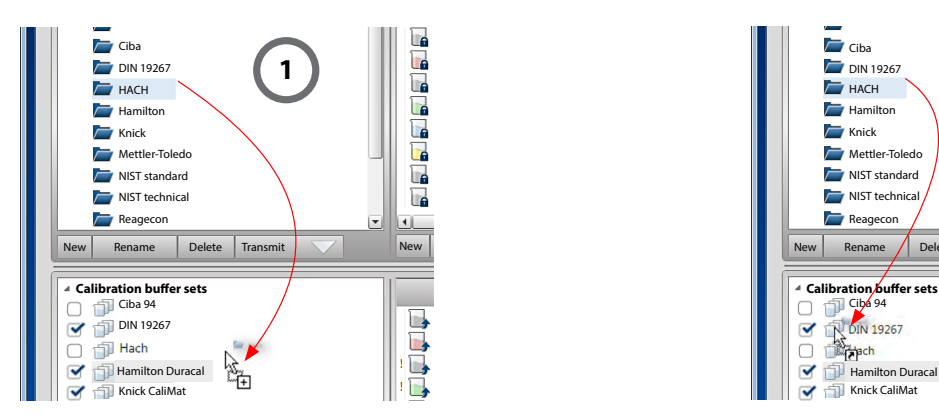

### **Adding a Buffer Group to the List of Calibration Buffer Sets**

Drag the buffer group from the catalog and drop it in the empty section of the "Calibration buffer sets" window. This corresponds to the "Transmit" function as described on page [29](#page-28-1).

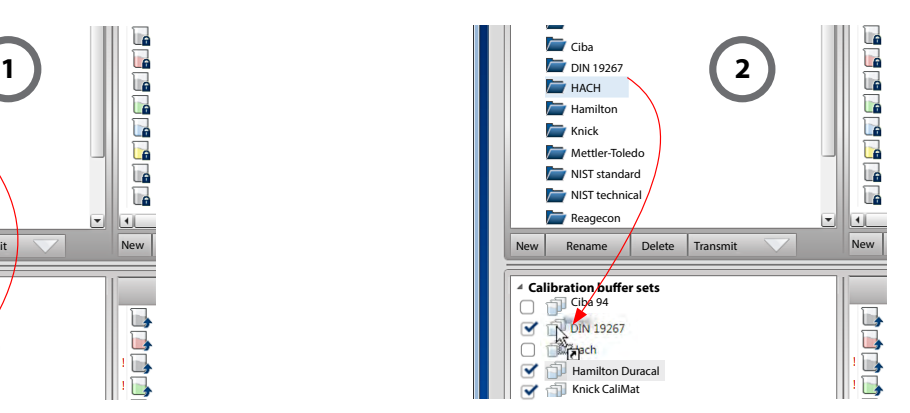

### **Adding the Content of one Buffer Group to a Calibration Buffer Set**

Drag the buffer group from the catalog and drop it on an existing calibration buffer set.

This adds the buffers of the dragged and dropped group to the buffers of the targeted calibration buffer set.

**Please note:** The operations described above cannot be performed the other way round.

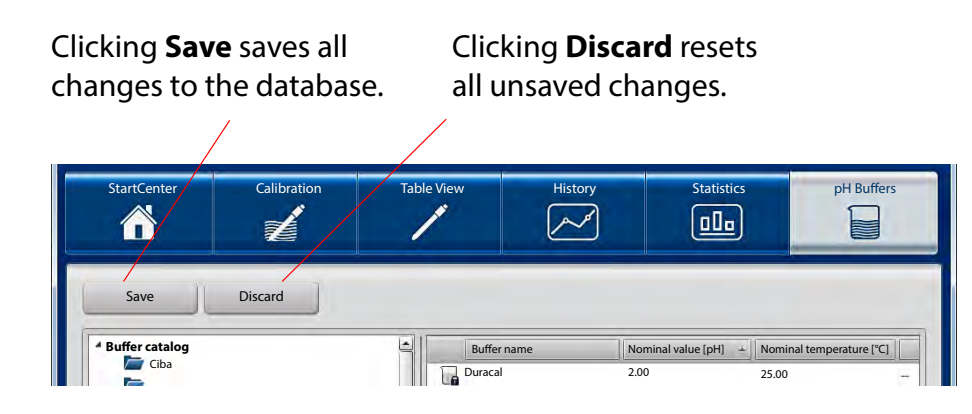

## <span id="page-30-0"></span>**User Management, Password**

MemoSuite provides a well-arranged and safe user management. Passwords can be assigned to the different users and access rights can be selected using the predefined "Administrator" and "Standard" profiles.

### **Opening the User Management Menu for Password Assignment**

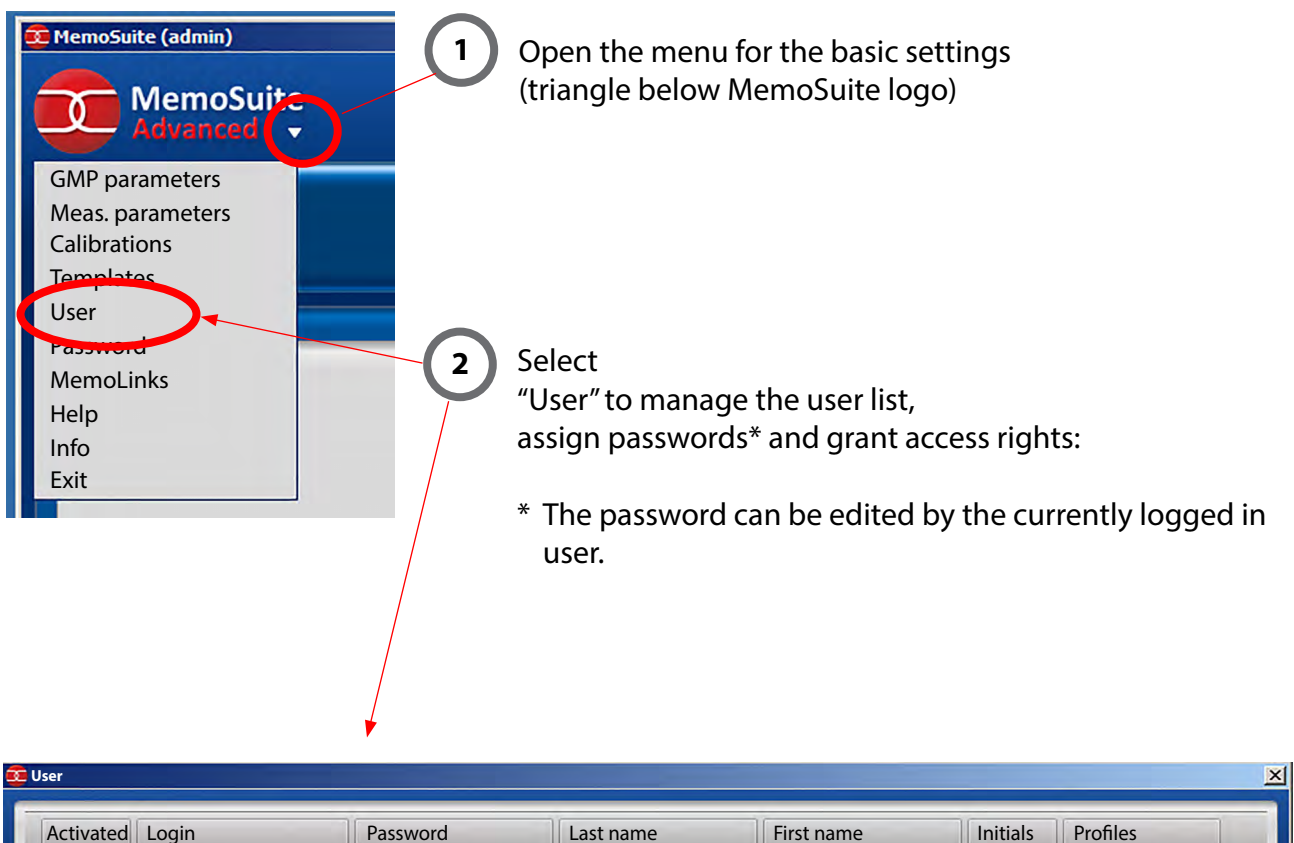

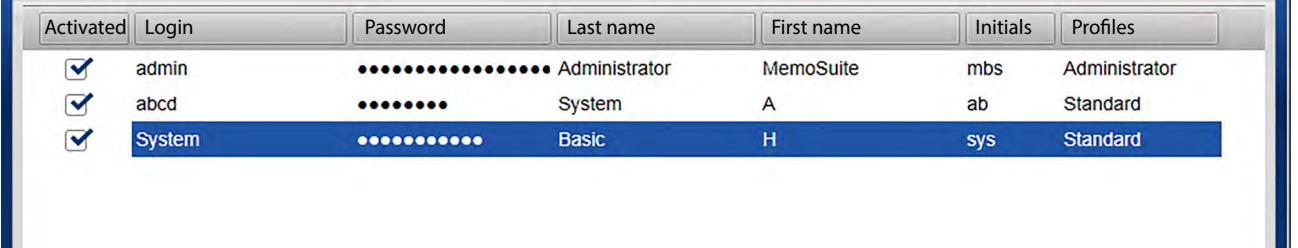

User management with name, password and initials allows

- **•** deleting user profiles as long as no data have been saved to the database (such as when performing a calibration)
- **•** adding user profiles
- **•** enabling or disabling user profiles (blocking access)
- **•** assigning a password (can later be changed by the user)

<span id="page-31-1"></span><span id="page-31-0"></span>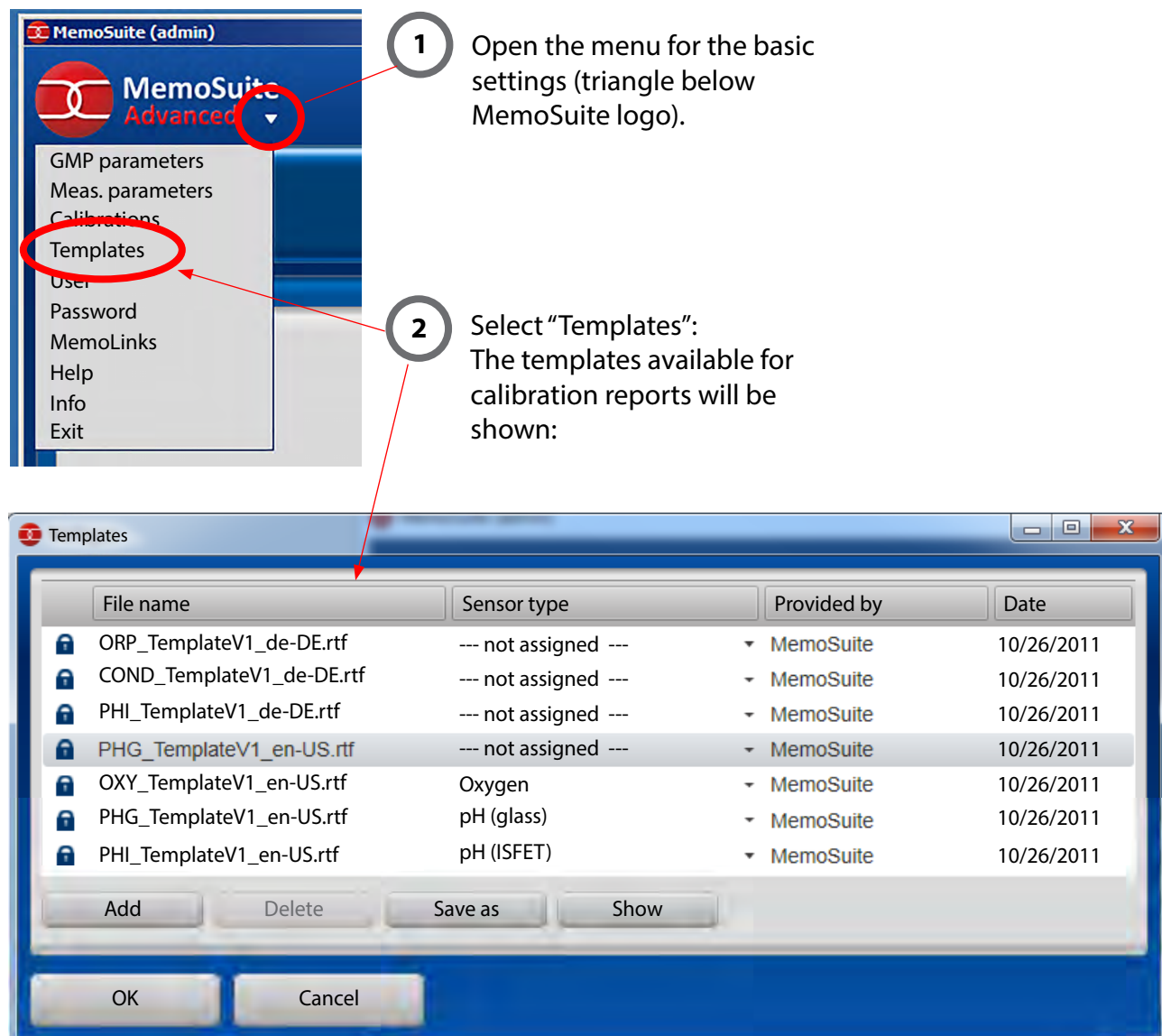

<span id="page-32-0"></span>The templates management allows

- **•** activating pre-defined templates in another language
- **•** adding your own templates to MemoSuite

The templates stored in MemoSuite are assigned to the different sensor types.

If you want to use another template, first select sensor type "-- not assigned --" for the currently used template and then select the correct sensor type for the hew template.

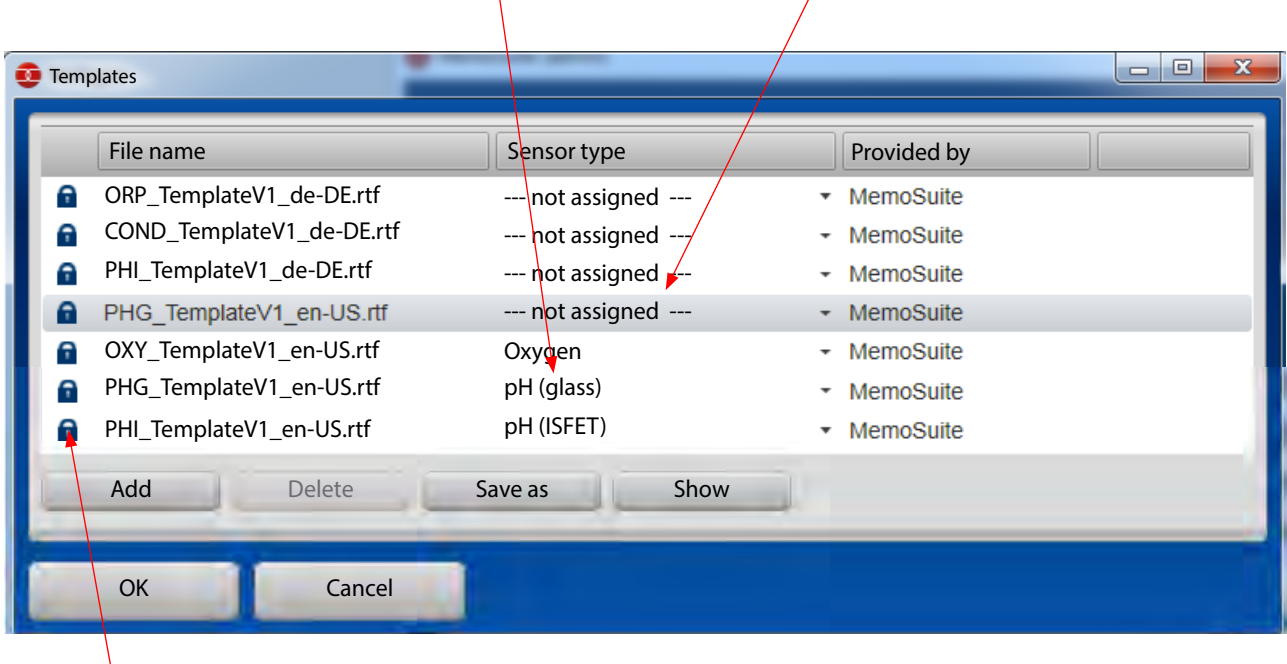

Templates marked with the "lock" icon can neither be deleted nor edited.

See page [35](#page-34-1) for how to create your own calibration templates based on the included templates.

## <span id="page-33-0"></span>**Calibration Reports, Pre-Installed Templates**

Typical template for a calibration report that can be used as quality certificate. When printing the document, the "text placeholders" in the template will be replaced by the actual values. (See Appendix from page [38](#page-37-1) onwards for an overview of text placeholders.)

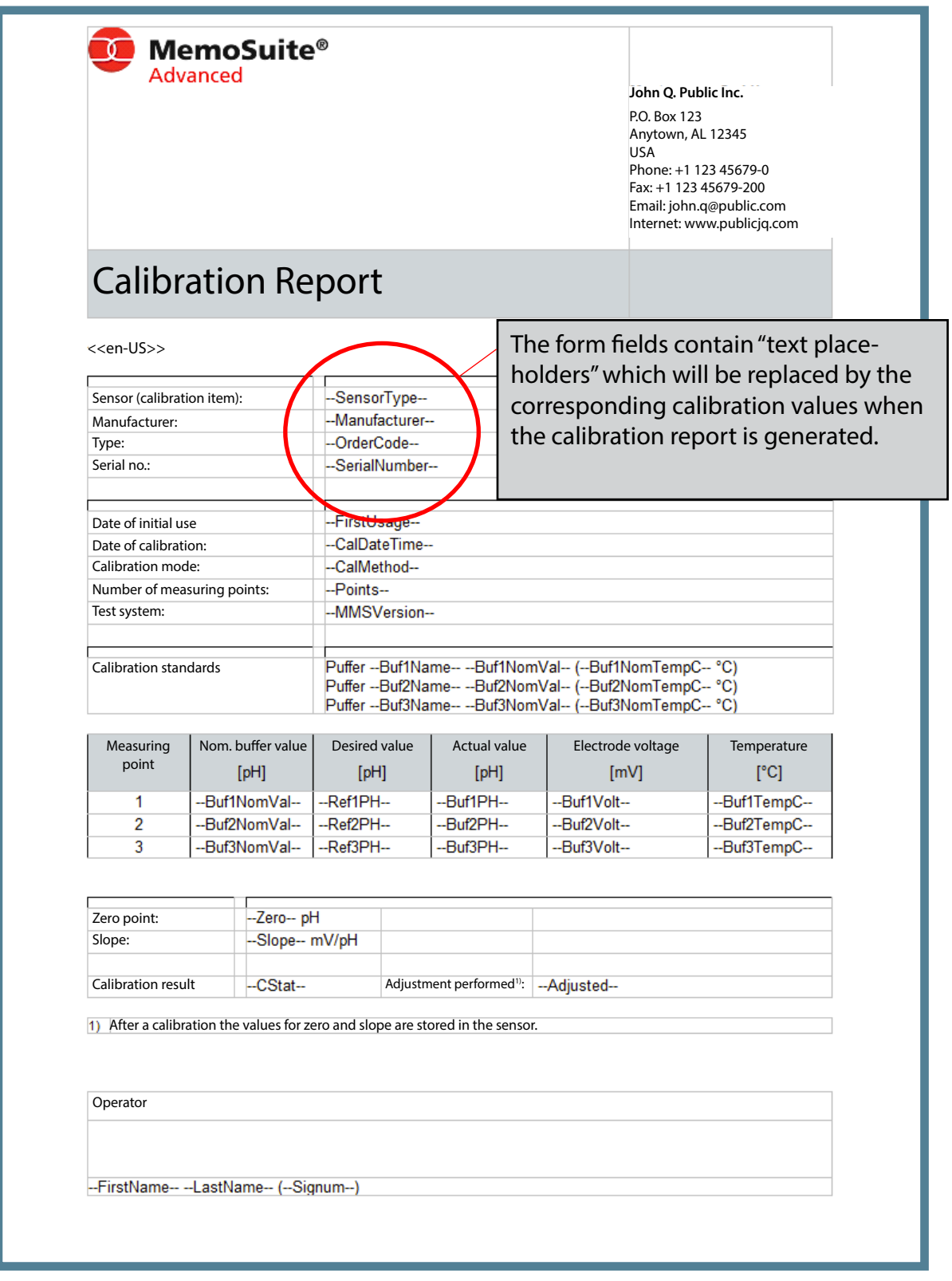

## <span id="page-34-1"></span><span id="page-34-0"></span>**Calibration Reports, Creating Individual Templates**

In addition to the templates pre-installed in MemoSuite, you can also create customized templates, for example to adjust header / footer, text formatting or positioning of the calibration values.

### **To deploy a custom template, proceed as follows:**

- 1. Save a template from the Templates management to your hard disk (see "Calibration Reports" on page [32\)](#page-31-1).
- 2. Open this template in Microsoft Office Word. **Please note:** Microsoft WordPad cannot be used for this purpose because it does not support all elements used in the calibration templates.
- 3. Edit the template as required. Please note that the contents of the form fields are "text placeholders" which will be replaced by the corresponding calibration values when the calibration report is generated. Text placeholders begin and end with "- -".

When you enter a text placeholder, it is absolutely essential that you type the name correctly and without interruption (if you copy and paste, you might take over invisible control characters).

You find an overview of all possible key words in the Appendix from page [38](#page-37-1) onwards.

### **Please note:**

To make sure that the placeholders can be correctly saved in the RTF file, always edit the placeholders in the "Text Form Field Options" dialog, which is opened by double-click.

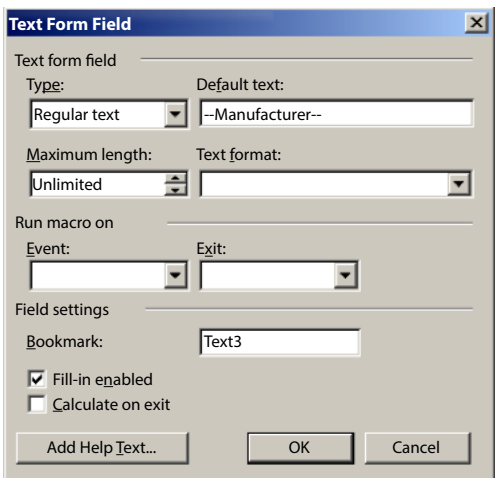

4. Make sure that *form field shading* is enabled.

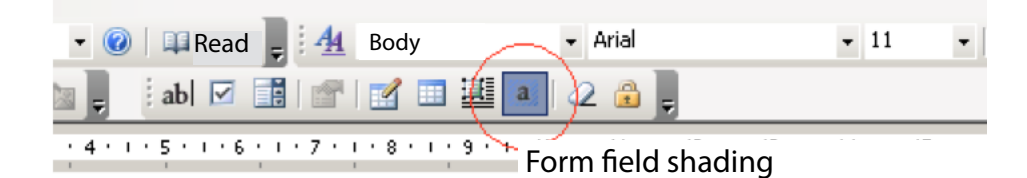

- 5. First save the edited template to your hard disk. Then open the MemoSuite Templates management and click "Add" to import it.
- 6. Now you can assign the correct sensor type to the imported template.
- 7. As a check, create a new calibration report for an existing calibration in *Table View >> View: Calibrations*.

## <span id="page-35-0"></span>**Calibration Reports: Creating Individual Templates**

### **Restrictions Due to the use of RTF:**

- **•** Background images are not supported for the calibration reports.
- **•** You cannot use the Header/Footer menu as available in Word for creating headers or footers. You must reproduce them using standard elements.
- **•** MemoSuite uses settings for DIN A4 paper format with fixed margins: Top, bottom and right: 0.6 cm Left: 2.5 cm

Be sure to use these settings also in your templates. If not, the generated calibration report would not be shown correctly.

#### **Selecting the Language for Calibration Report Templates**

When the calibration report is generated, the text placeholders contained in the template are replaced by

- **•** numbers in country-specific format (decimal point or comma) and
- **•** language-dependent texts.

You can select the corresponding language localization by inserting the *language code* before the first text placeholder. Valid codes are (case-sensitive):

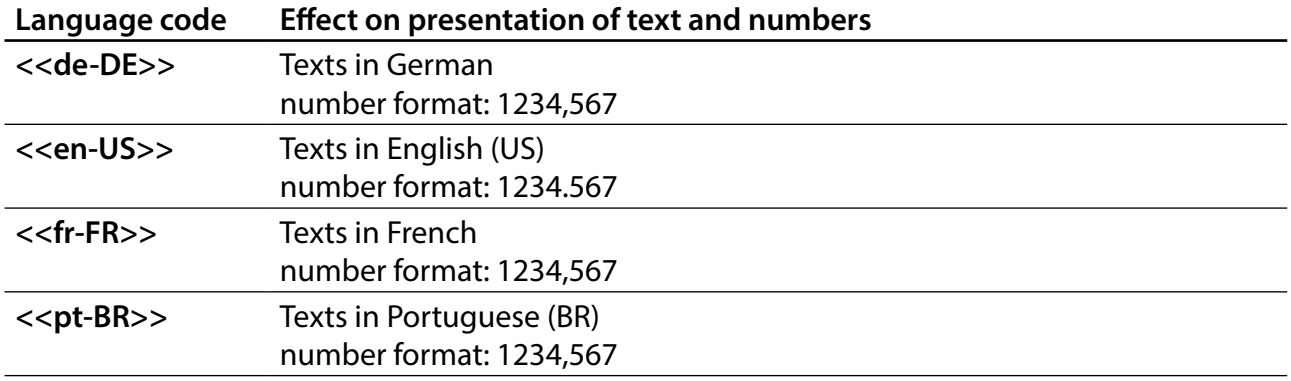

Without this language code, the language selected for MemoSuite by the current user will be applied. You can use language codes in different parts of the document, e.g. to create the first and second page of the calibration report in different languages.

<span id="page-36-1"></span><span id="page-36-0"></span>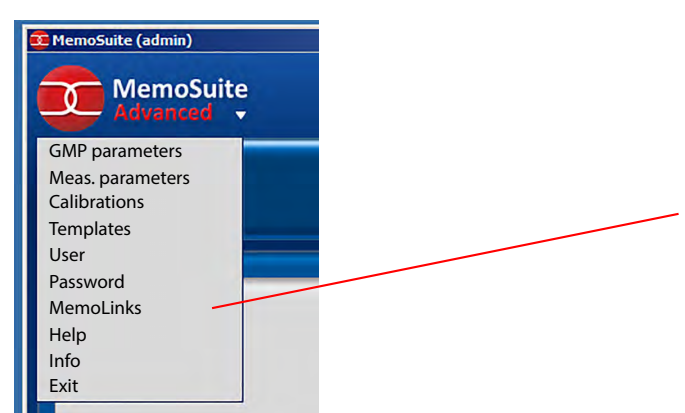

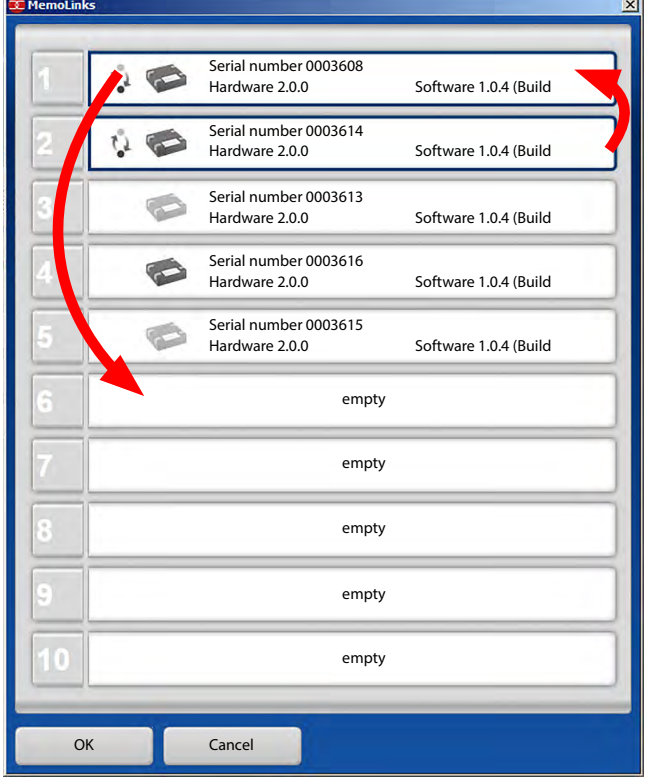

Select "MemoLinks" to start MemoLink management.

**Please note:** The MemoLinks window will only open after all MemoLinks have been identified. (This takes about 30 sec.)

The MemoLinks windows shows all connected MemoLinks with their respective serial numbers.

You find the serial number on the bottom of the MemoLink housing.

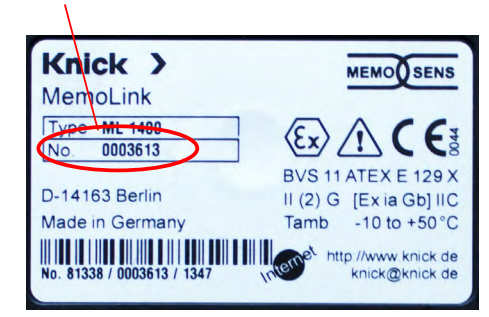

### **Assignment Algorithm**

MemoLinks that have already been registered will be placed in their old positions, a new MemoLink will be assigned to the first unoccupied (empty) position.

When all positions are occupied, the new MemoLink will be assigned to the first occupied position without connected MemoLink after 30 s. MemoLinks that have been connected before but are not connected at the moment are grayed out.

You can move entries by drag and drop so that the serial numbers correspond to the actual sequence of connected MemoLinks.

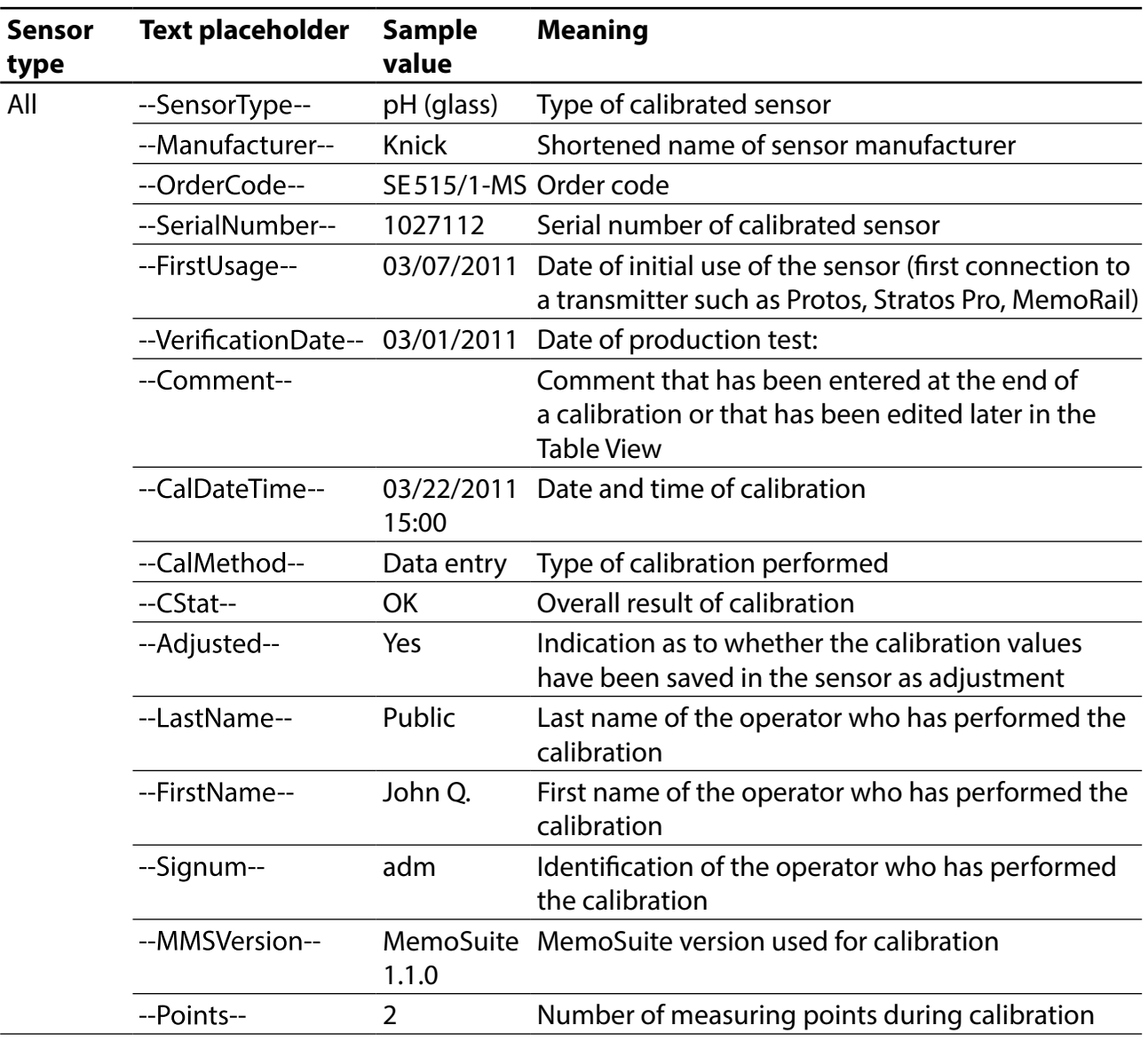

# <span id="page-37-1"></span><span id="page-37-0"></span>**Appendix: Text Placeholders for Calibration Reports**

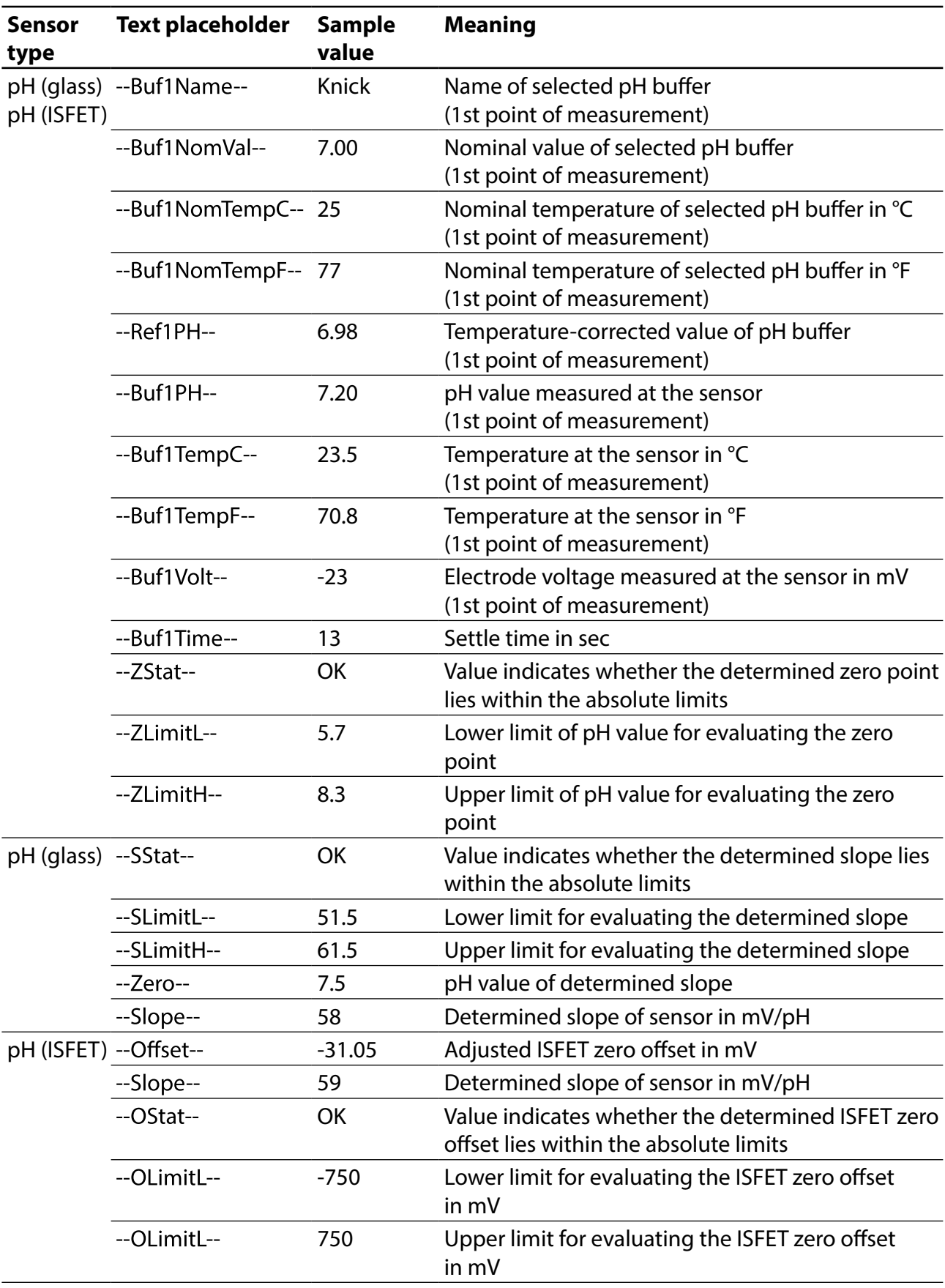

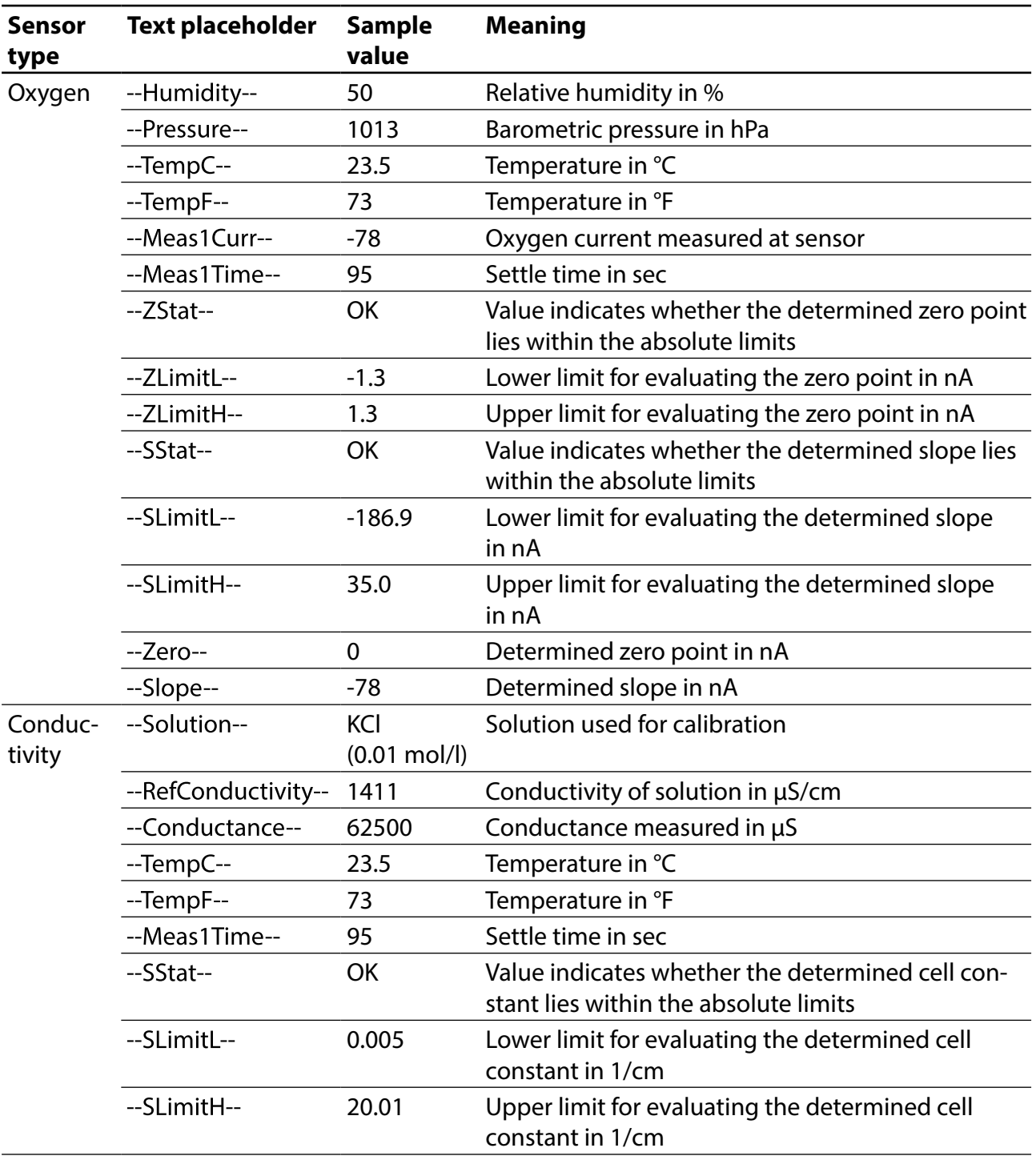

## **Appendix: Text Placeholders for Calibration Reports**

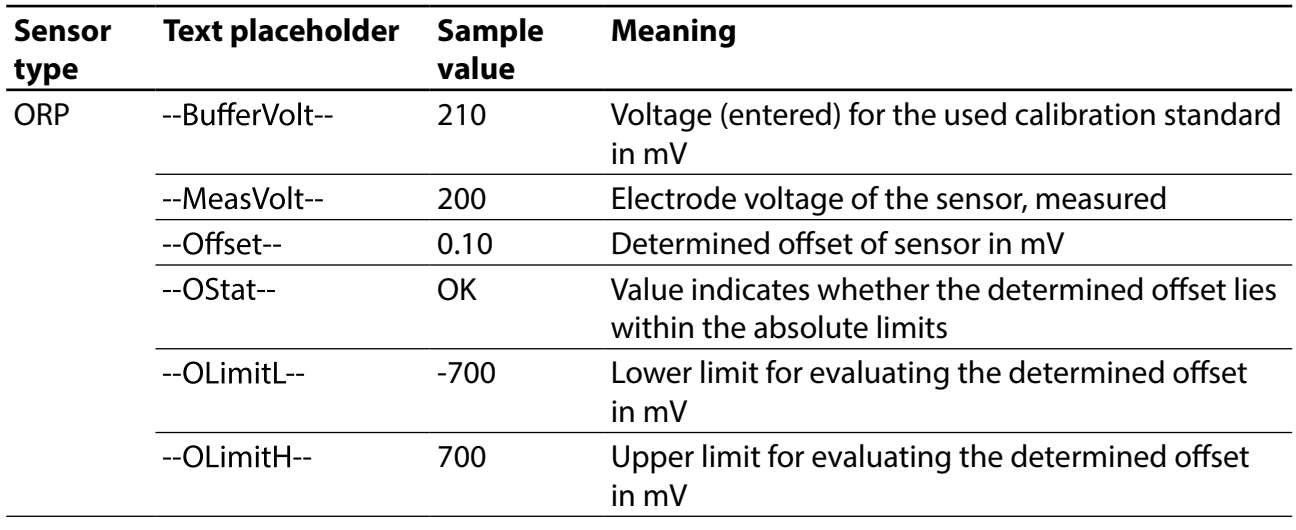

## <span id="page-41-0"></span>**Index**

### **A**

Absolute time ("History" presentation) [20](#page-19-0) Arranging the table columns [17](#page-16-0)

### **B**

Buffer catalog [26](#page-25-0) Buffer characteristic [29](#page-28-0) Buffer management [26](#page-25-0) Buffer sets for use with "Calimatic" [26](#page-25-0)

### **C**

Calibrating several pH sensors [13](#page-12-0) Calibration [10](#page-9-0) Calibration buffer sets [28](#page-27-0) Calibration report file for GMP calibration [22](#page-21-0) Calibration reports [32](#page-31-0), [33](#page-32-0) Calibration reports, creating individual templates [35](#page-34-0) Calibration reports, pre-installed templates [34](#page-33-0) Calimatic automatic calibration [11](#page-10-0)

### **D**

Database address [6](#page-5-0) Database management [25](#page-24-0) Database, table view [15](#page-14-0)

### **F**

Filtering, database [15](#page-14-0) Function selection [8](#page-7-0)

### **G**

GMP calibration [21](#page-20-0) GMP calibration, calibration report file [22](#page-21-0) Grouping, database [16](#page-15-0)

### **H**

History [20](#page-19-0)

### **I**

Installation [5](#page-4-0) ISFET sensors [16](#page-15-0)

### **K**

Keywords for calibration reports [38](#page-37-0)

### **L**

License key [6](#page-5-0) Login [6](#page-5-0)

### **Index**

### **M**

Measured values, display size [8](#page-7-0) MemoLink, description [7](#page-6-0) MemoLink, management [37](#page-36-0) MemoLink, selection [9](#page-8-0) MemoLog, import [18](#page-17-0) MemoSuite database [15](#page-14-0)

### **O**

One-point calibration [11](#page-10-0) Overview of functions [4](#page-3-0)

### **P**

Password [31](#page-30-0) pH buffer management [26](#page-25-0) Printing the table view [17](#page-16-0)

### **R**

Relative time ("History" presentation) [20](#page-19-0)

### **S**

Saving the table view [17](#page-16-0) Sensor annotation [19](#page-18-0) Sensor data, display [8](#page-7-0) Sensors, deactivation [19](#page-18-0) Sorting, database [15](#page-14-0) StartCenter [8](#page-7-0) Statistics [20](#page-19-0) System requirements [5](#page-4-0)

### **T**

Table view, arranging the columns, printout [17](#page-16-0) Table view, grouping [16](#page-15-0) Table view, saving, comparing values [18](#page-17-0) Table view, sorting, filtering [19](#page-18-0) Template for a calibration report [34](#page-33-0) Text placeholders [34](#page-33-0) Text placeholders, overview [38](#page-37-0) Three-point calibration [11](#page-10-0) Two-point calibration [11](#page-10-0) Two-point calibration, example [11](#page-10-0) Two-point calibration, several pH sensors [13](#page-12-0)

### **U**

User management [31](#page-30-0)

# **Knick Elektronische Messgeräte GmbH & Co. KG**

Beuckestr. 22 14163 Berlin

Tel: +49 (0)30 - 801 91 - 0 Fax: +49 (0)30 - 801 91 - 200 Internet: http://www.knick.de knick@knick.de

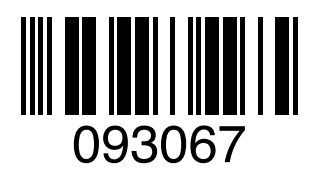

TA-271.001-KNE03 20170627